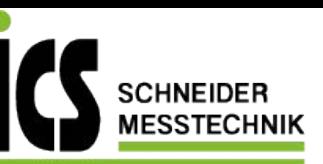

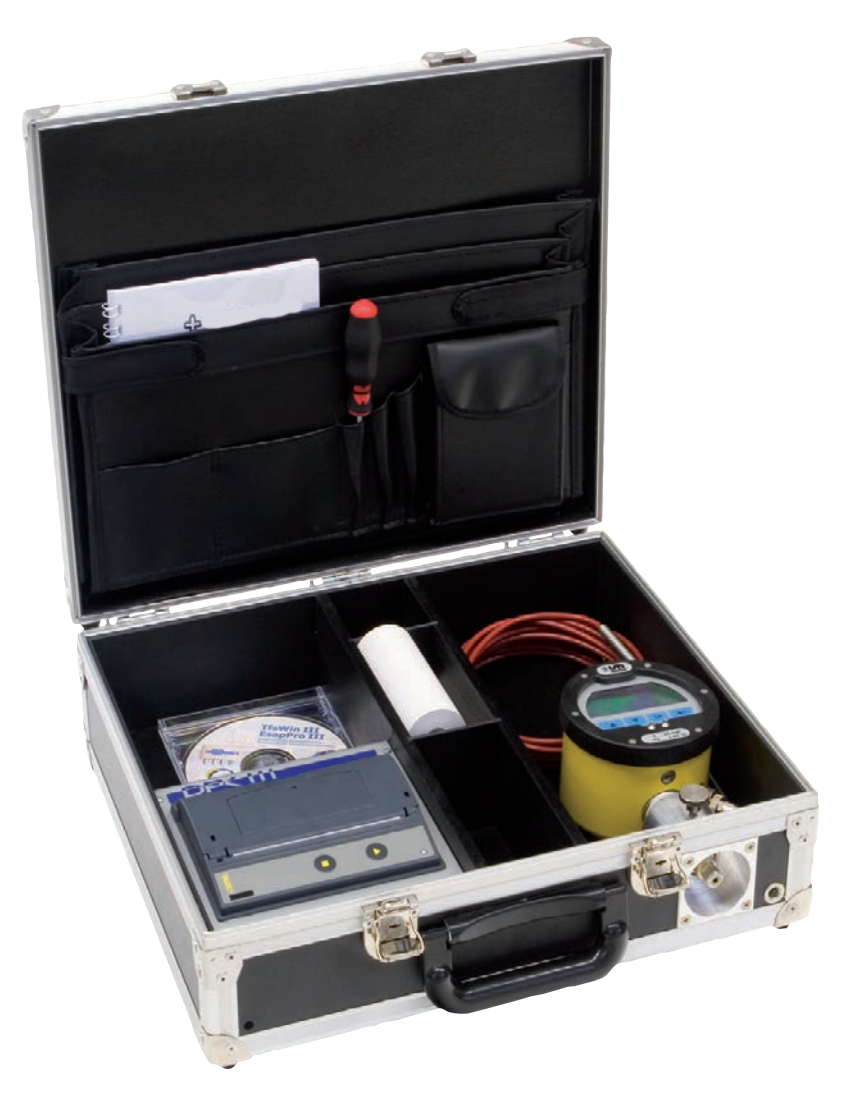

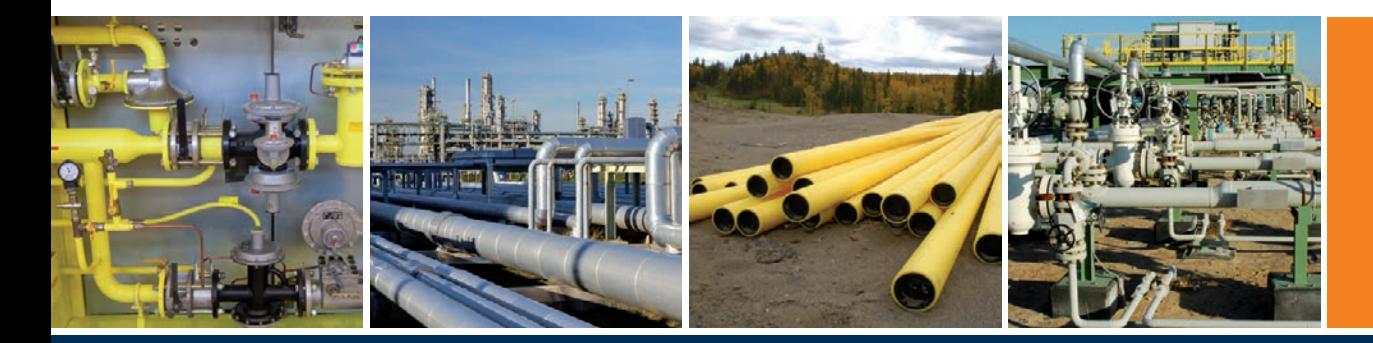

# Operating Instructions DPK3 Leak test case

ICS Schneider Messtechnik GmbH Briesestraße 59 D-16562 Hohen Neuendorf / OT Bergfelde Tel.: 03303 / 50 40 66 Fax.: 03303 / 50 40 68 info@ics-schneider.de www.ics-schneider.de

### **Table of contents**

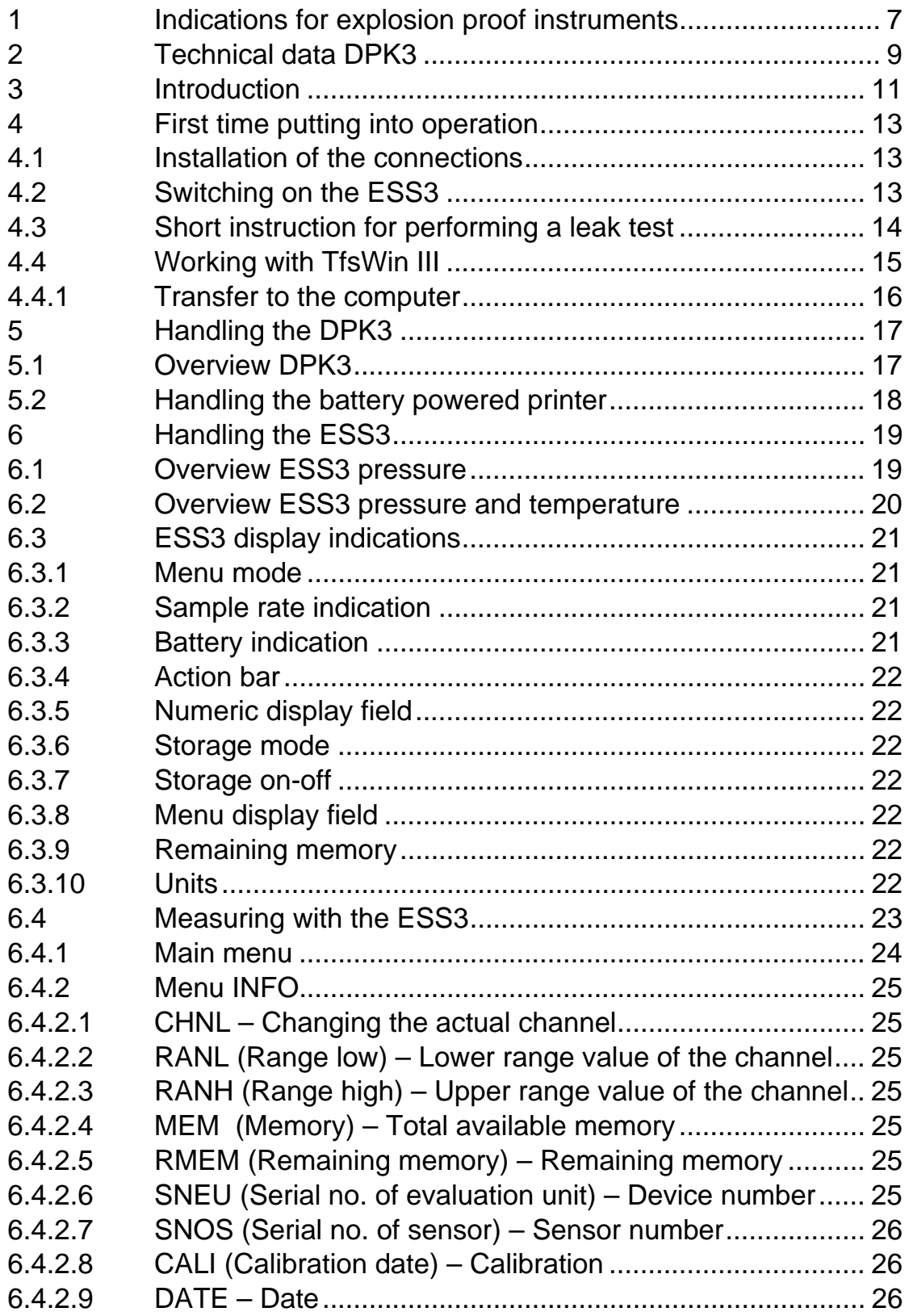

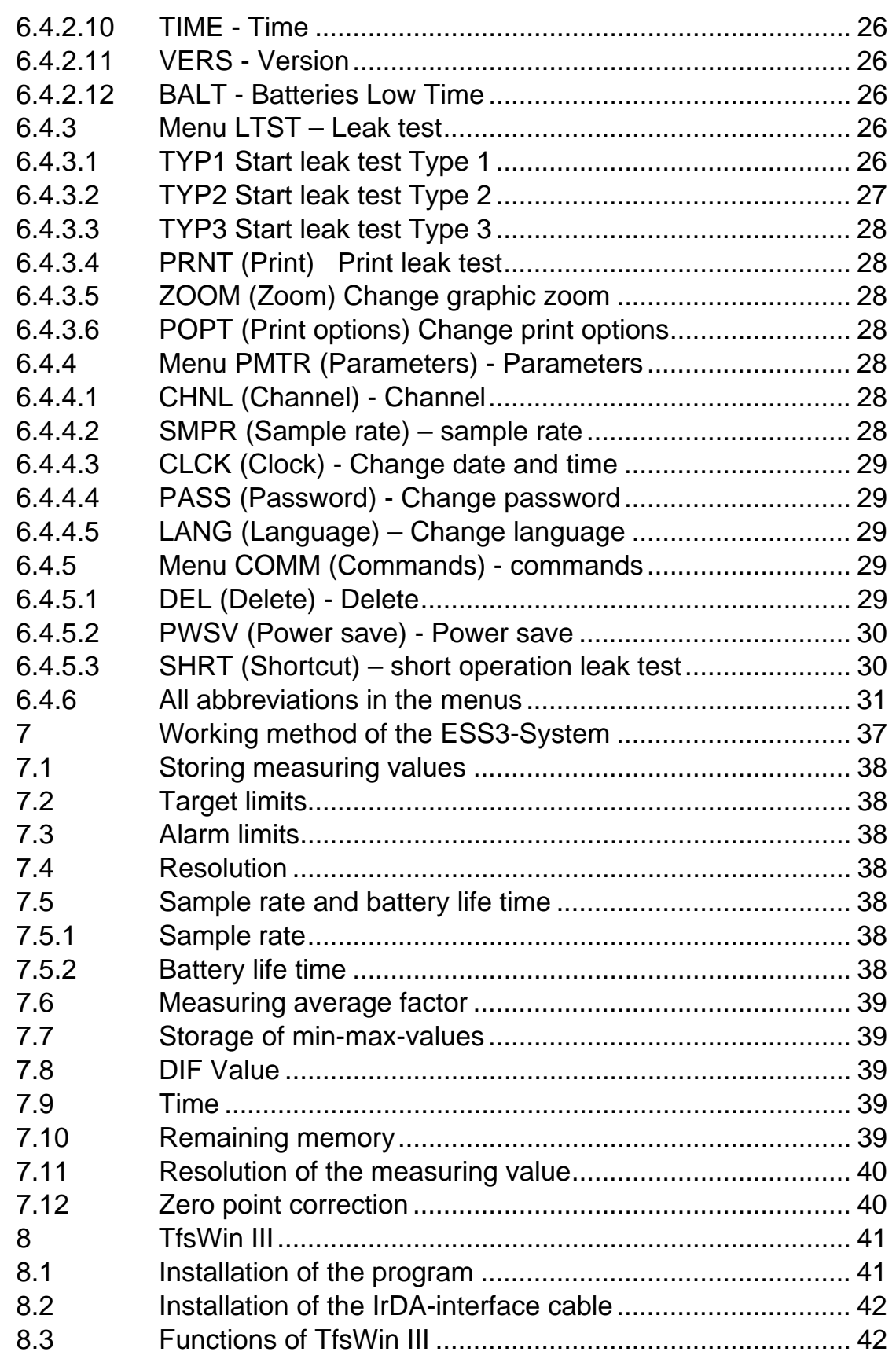

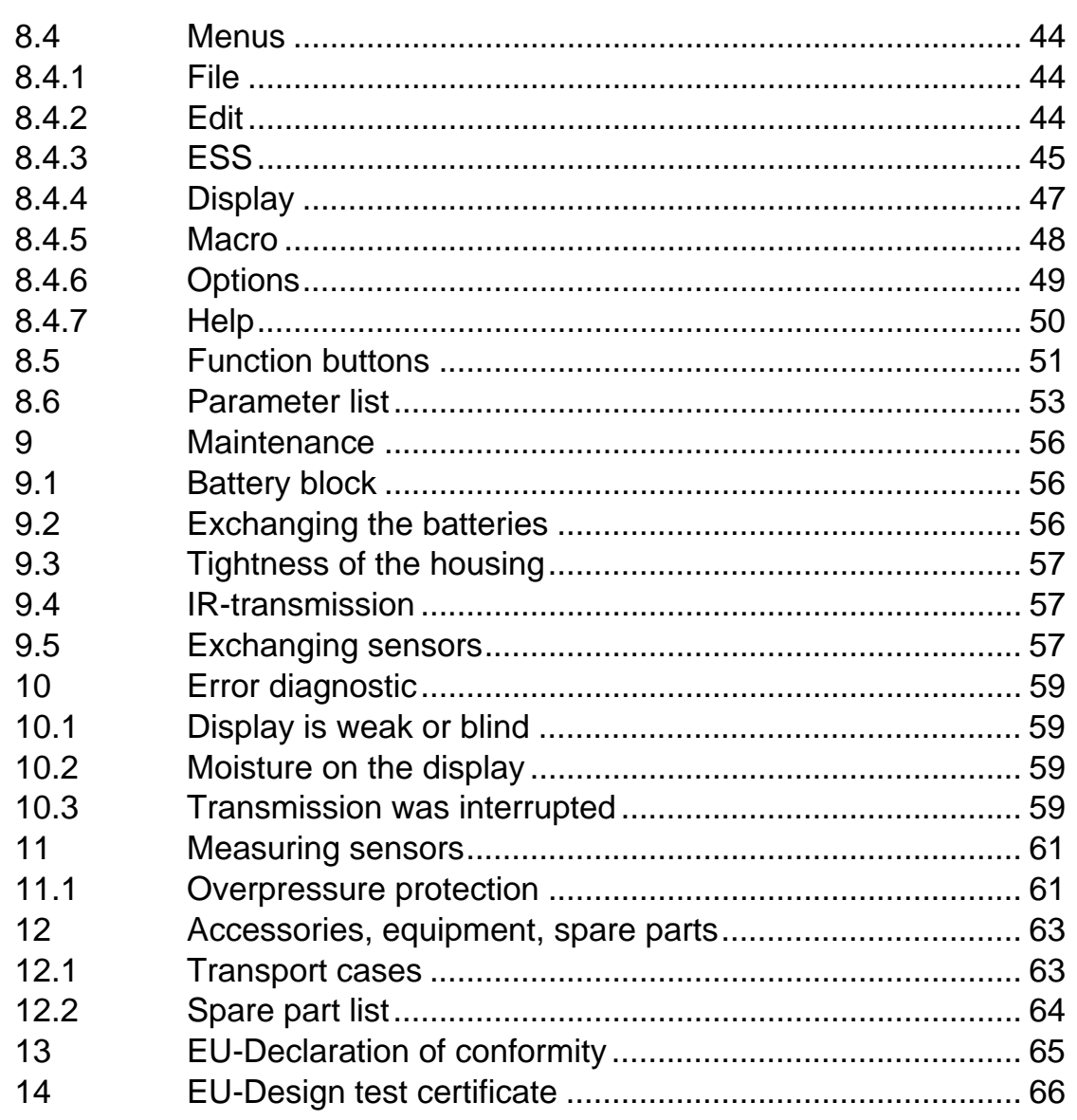

## **1 Indications for explosion proof instruments**

## **Application area and prescriptions**

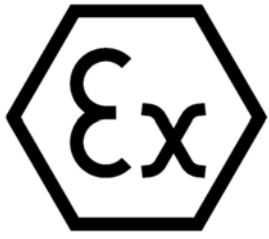

These indications and warnings must be considered absolute to guarantee an employment without danger. The devices may only be employed for the intended application. Employment is allowed in areas that are potentially explosive by gases or vapours. They are assigned to the explosion group and temperature class, indicated on the type plate. With the establishment and the

exploitation of explosion protected control- and measuring-installations, the applicable national regulations and prescriptions have to be considered.

## **General indications**

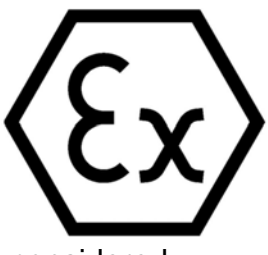

For safe exploitation of the device, professional transport, appropriate storing and assembly as well as careful operation and maintenance, is necessary. Any intervention at the device must be carried out by authorized personal, exclusively using original spare parts. The electrical data, stated on the type plate and the test certificate as well as their special conditions have to be

considered.

When operated in the open air, it is advised to protect the explosion protected devices against direct water influences.

## **Assembly and maintenance**

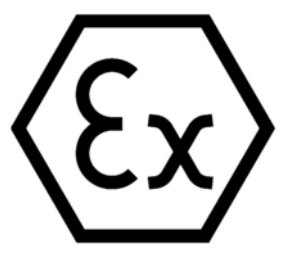

Before assembling, it must be checked, if the indication on the type plate corresponds with the required kind of protection for the potentially explosive area. At battery exchange, only an original battery block of the manufacturer with Ex. Protection approval and Ex-characteristic on the packing and the battery block may be used.

**Indications for explosion proof instruments** 

## **2 Technical data DPK3**

### **ESS3 data logger:**

Measuring range pressure:

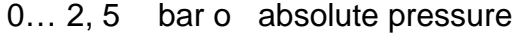

- 0… 10 bar o absolute pressure
- 0… 25 bar o absolute pressure
- 0… 100 bar o absolute pressure

Measuring ranges temperature:

 $-10... +40$  °C

Other measuring ranges on request

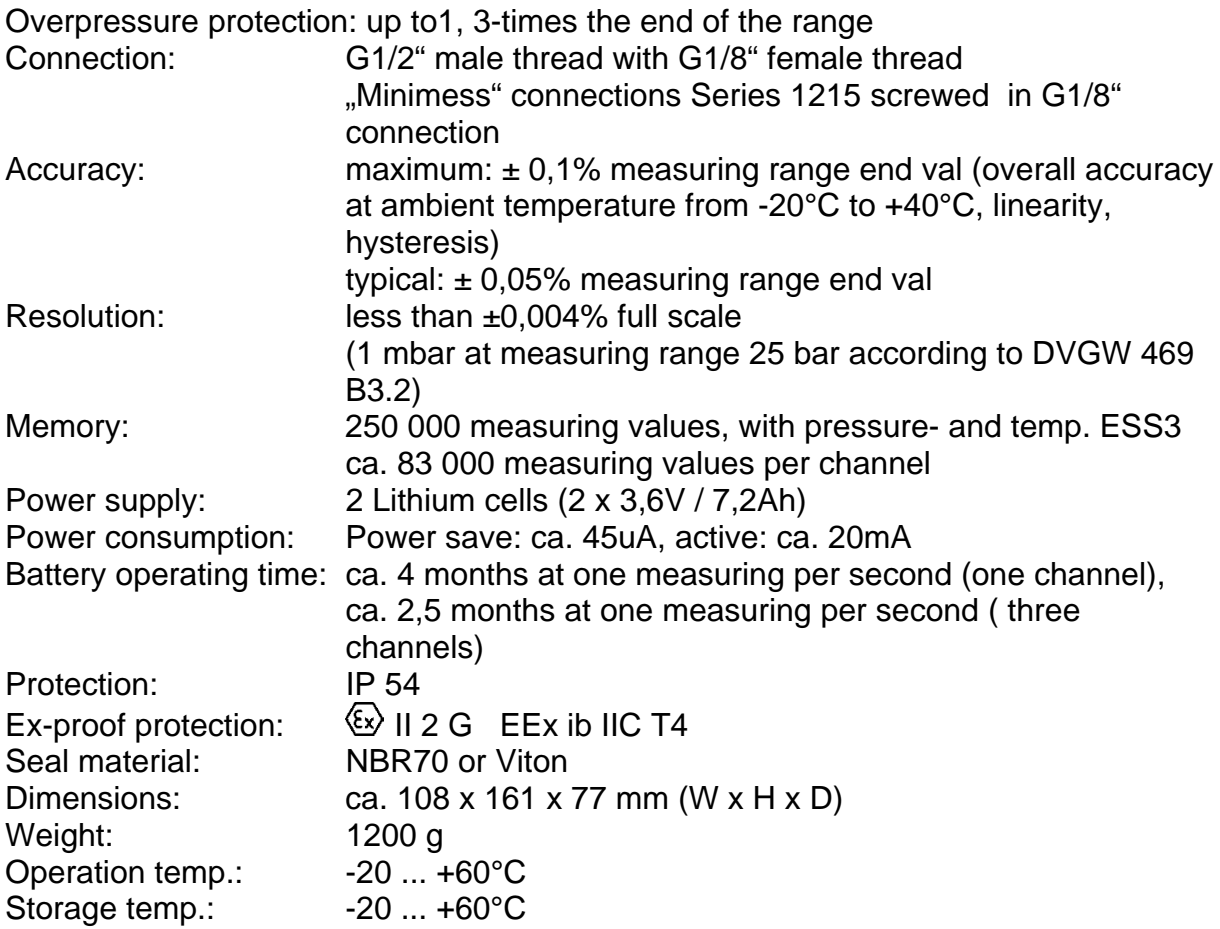

#### **IrDA-interface cable serial:**

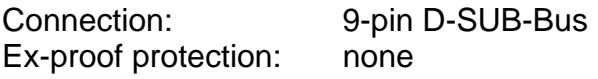

### **Battery powered printer:**

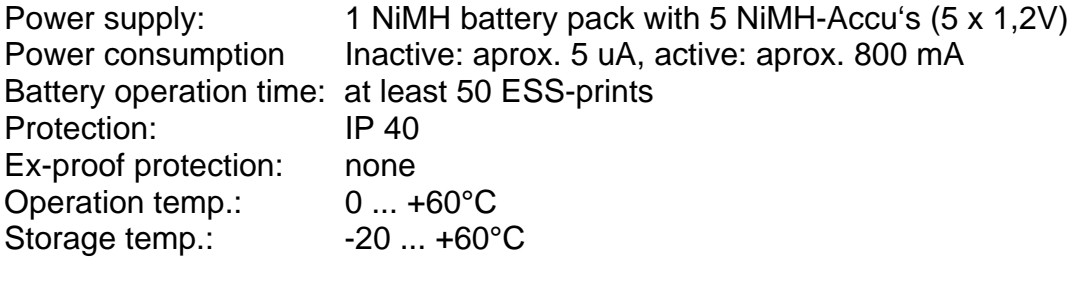

#### **Case:**

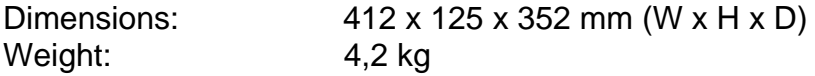

## **3 Introduction**

The DPK3 (leak test case) is a further development of the mechanical recorders which have been used for decades for leak tests at gas- and water pipeline systems.

Electronics registers all information and stores it. Independency of the power supply and robust building makes the system universal applicable.

The DPK3 consists of an ESS3 (electronic memory recorder), a printer and accessories, all together in a stable case.

The DPK3 can have 2 instrument types.

1. ESS3 for measuring a pressure

The instrument has a high accuracy and resolution with simultaneous temperature stability. Variations in the environmental temperature between -0°C and +40°C have only a very small effect on the measuring value.

2. ESS3 for measuring a pressure and a temperature These instruments measure a temperature supplementary to the pressure. This may be the temperature of the environment, the temperature of the earth's surface or the temperature of the pipeline. Out of both measuring values the ESS3 calculates a temperature compensated pressure curve.

The construction of the ESS3 is flexible. The system has a large data memory and a large program memory, which controls the operation system. It can be updated by the customer himself. Older instruments can be provided with updates.

The pressure sensors are pre-calibrated in a sensor housing and can be exchanged. The evaluation unit is identical for all measurement ranges.

Both the evaluation unit and the sensor have a separate ex-approval. A combination of other sensors is possible without loosing the overall ex-approval.

**Introduction** 

## **4 First time putting into operation**

## **4.1 Installation of the connections**

The type plate at the sensor indicates the serial number of the sensor and the measuring range. The measured pressure must be within this range. Overpressure up to1, 3-times the measuring range is allowed. The calibrated measuring range extends from 104% to -4% of the range. As a result the zero point can be clearly checked.

At measuring, the ESS3 can be kept in the case. With the provided "Minimess"-hose it can be connected to the pipe via a  $G/2$ " – "Minimess" series 1215 adapter. The "Minimess"- adapter has a closing valve, that opens when the "Minimess-hose is screwed to the adapter. The ESS3 can also be employed outside the case and be connected to the pipeline with the G½"male thread. In that case the "Miminess" adapter has to be removed.

The temperature sensor can be attached directly to the pipe and at underground pipes the sensor is put in the soil. The temperature sensor should be placed in a way that the temperature of the pipe is measured as accurate as possible. Temperature differences between temperature sensor and the temperature of the pipe lead to faults in the temperature compensated measuring curve.

## **4.2 Switching on the ESS3**

At delivery the device is in Power save mode PWSV. In this mode the power consumption of the ESS3 is very low but it is still active and reacts on input commands. In this mode the device is stored.

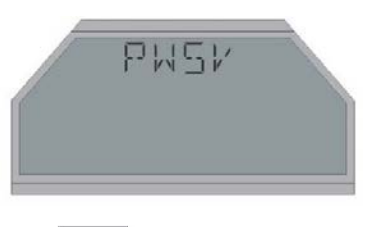

By pushing button **"enter"** the action bar at the lower display edge is started. When the action bar has moved to the end, the button must be released and the system switches into the measuring mode. In this mode the other 3 buttons are inactive.

Attention: At releasing the button the function is executed.

The actual adjustments are those that were active before the ESS3 was switched in power save. With new instruments these are the adjustments of the manufacturer.

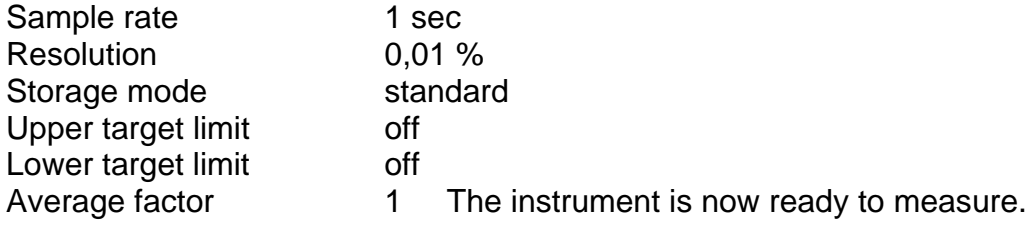

## **4.3 Short instruction for performing a leak test**

Situation at start: The ESS3 is in position ..Power-Save" (..PWSV"), the battery operated printer is in position Power-Down (the led's at the printer don't light up)

1. The ESS3 is switched on by pushing button **(1)** ("enter") for 3 seconds. "enter"

leads tot he first menu level. Pushing  $\| \cdot \|$  ("up") or  $\| \cdot \|$  ("down") multiple times switches tot he menu point .. LTST". The second menu level can be reached with **"enter**". In that level, with **"up**" or **"down**", "TYP1" can be chosen and confirmed with **..enter**".

- 2. The setting "TEMP" appears only with an ESS3 with temperature measuring. "ON" is confirmed with **"enter"**. After that the 9 figure measurement location number LNO3, LNO2 and LNO1 is set in groups of 3 figures. The pre set figures are confirmed with **..enter**".
- 3. **"enter"** starts a pressure probe. The ESS3 initialises the leak test with the indication .**WAIT**" and starts the test with a sample rate of 1 second and the maximum resolution oft he system.
- 4. During the measuring, alternated "RUN" and the passed time oft he leak test are indicated.
- 5. Terminating the leak test: By pushing **"enter**", INFO **"down**" LTST **"enter**", in the sub menu STOP the leak test is terminated by pushing **..enter** "YES **..enter**".
- 6. Printing the pressure probe: in the menu LTST, pushing **,down**" switches to the menu point PRNT. The IrDA-cable is connected to the printer, the transfer head is connected to the adapter pins of the ESS3 and the printer switched on with button ►. During initialisation the status led on the printer blinks red for 5 seconds and after that it blinks green. A yellow led means the printer battery must be charged.
- 7. By pushing **"enter**"the ESS3 is switched to menu point **"PRNT". "enter**" YES **"enter**" starts the printing.

8. With the menu points "LTST" and "PRNT" the printing can be repeated arbitrary.

Alternatives for pressure probe TYP1 are described in chapter 6.

The last leak test can be repeated as follows:

- 1. Pushing **"up"** for a longer time (3 seconds, the action bar moves to the right end) restarts the last performed leak test, respectively terminates this leak test.
- 2. By pushing **"down"** for a longer time the leak test is printed respectively the printing is interrupted.
- 3. Pushing **"enter"** for a longer time switches the ESS3 status between Power-Save and measuring mode.

## **4.4 Working with TfsWin III**

The program TfsWin III reads the measurement data of the ESS3 and displays them. The program is indicating how to install the software. After starting the program the following display appears:

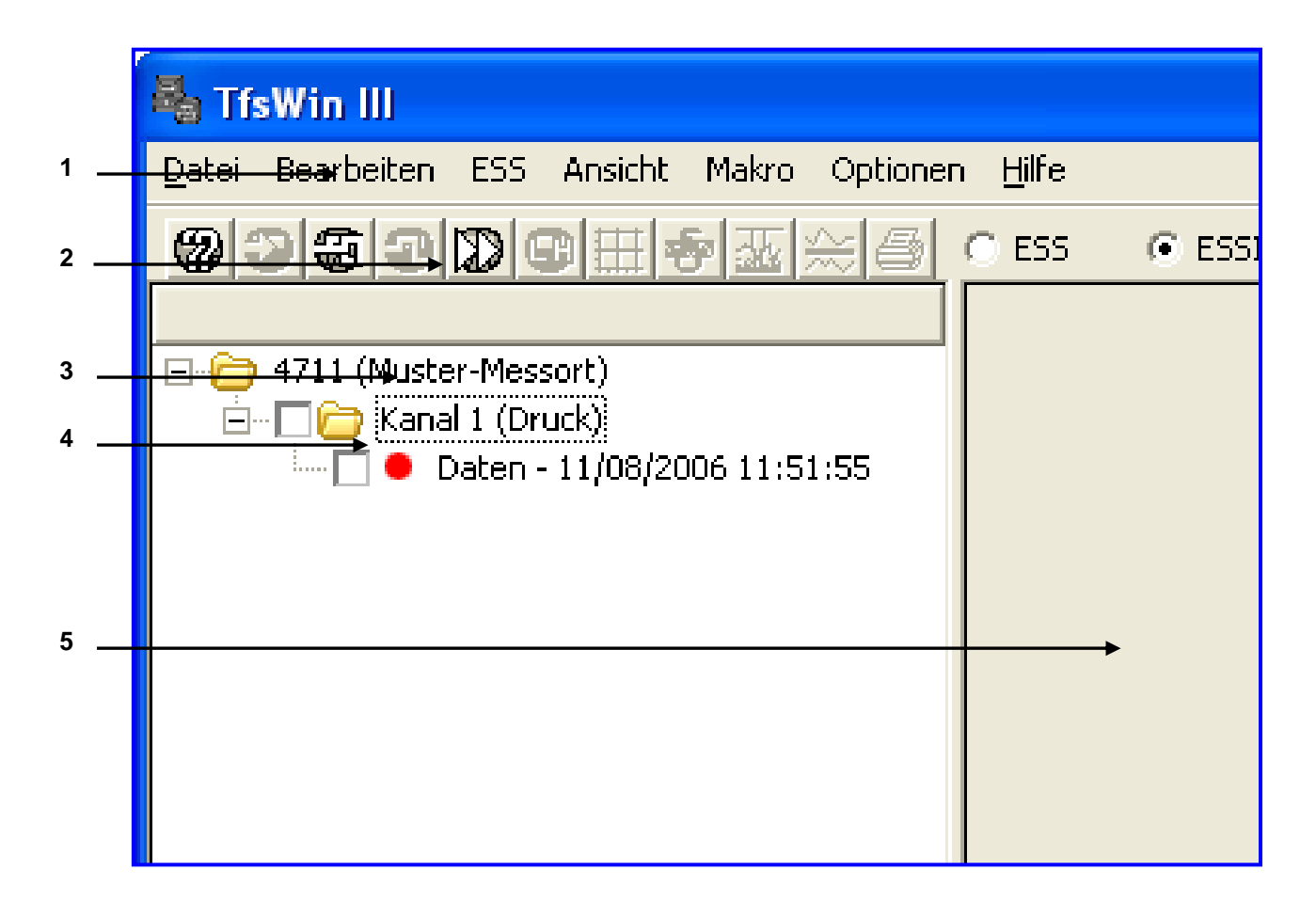

Figure 1: TfsWin III enlargement of the start display

- 1 Menu bar 2 Icon bar
	-
- 3 List of measurement places 4 Channel
- 

5 Diagram field

Example data can be displayed immediately. After marking the map "Channel 1 (Druck)" in window 2, the parameters are displayed. After marking "Data -11/08/2006 11:51:55" the diagram appears in diagram field 5.

**First time putting into operation** 

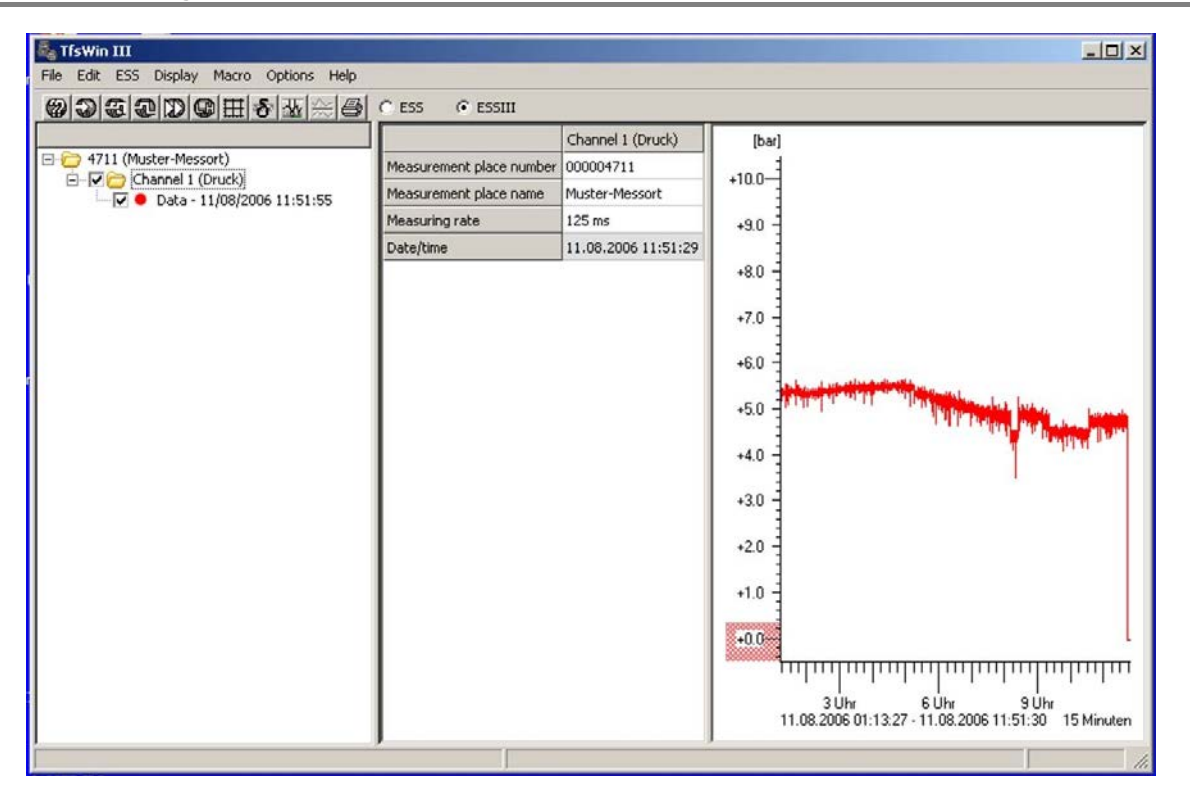

Figure 2: TfsWin III display with example curve

### **4.4.1 Transfer to the computer**

After the ESS3 has measured for some time, the measurement data can be read. The IrDA-interface cable is connected to the serial computer interface (same cable as is used for the printer). For a PC that has no serial interface, an USB connection is available. The transfer head is connected to the adapter pins at the ESS3. With menu point ESS / Receive measurement data (all channels) the connection to the ESS3 is initialised and the transfer is started. The transfer can last up to 2 minutes. After the transfer the curve appears on the screen.

In following chapters all functions of the ESS3 and TfsWin III will be explained.

## **5 Handling the DPK3**

The leak test case DPK3 contains an ESS3 for capturing data, a battery powered printer and accessories. After loosing the locking screw (8), the ESS3 (5) can be removed from the case.

## **5.1 Overview DPK3**

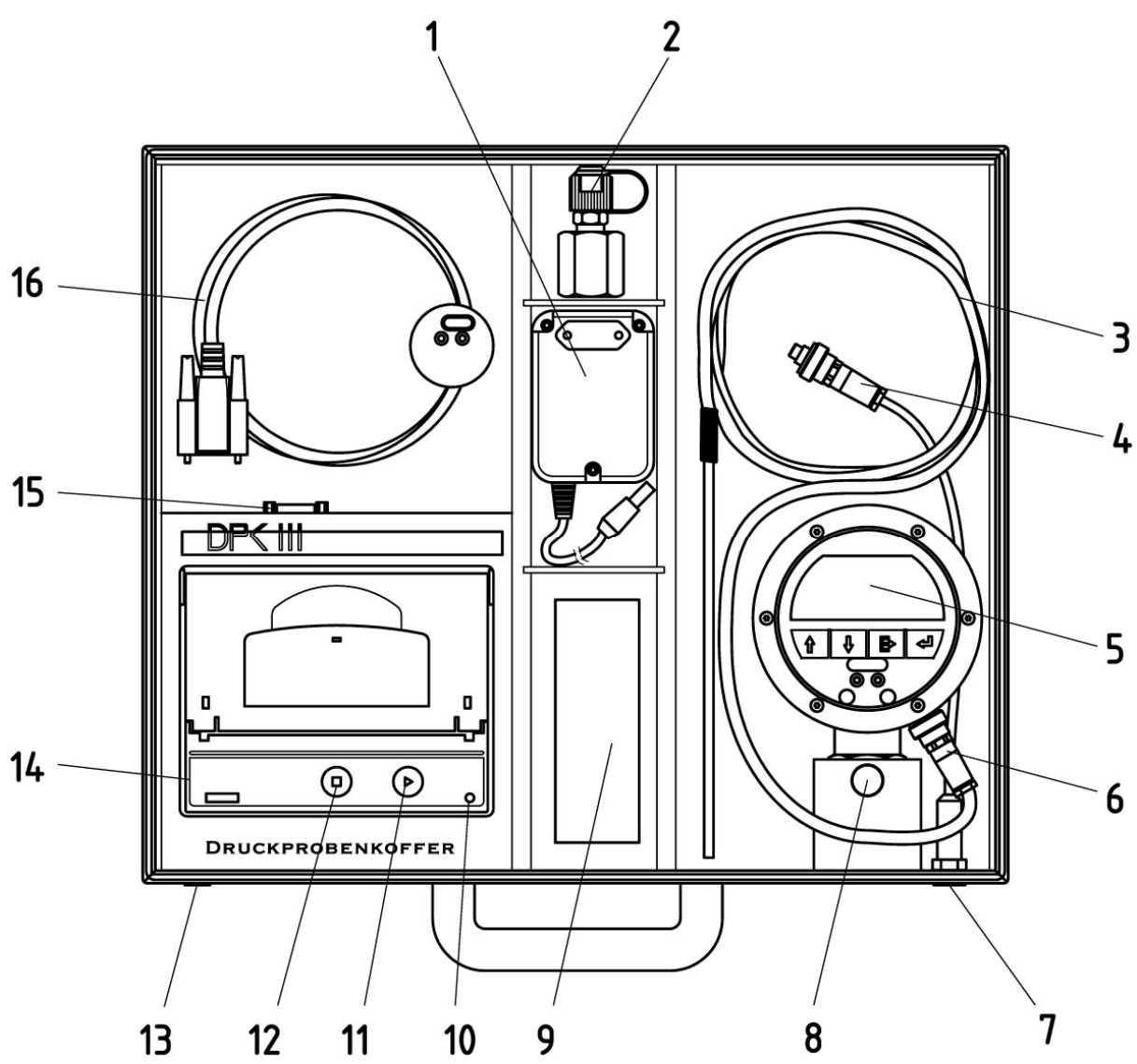

Figure 3: DPK3

- 
- 
- 5 ESS3 pressure/temperature 6 ESS3 temp.
- 7 Case connection temperature sensor 8 Locking screw<br>9 Spare paper rolls 10 Status-LED
- Spare paper rolls 10 30 Status-LED 10 30 Status-LED 10 30 Status-LED 10 Status-LED 10 Status-LED 10 Status-LED 10 Status-LED 10 Status-LED 10 Status-LED 10 Status-LED 10 Status-LED 10 Status-LED 10 Status-LED 10 Status-LED
- 11 Button Paper-Feed 12 Button config
- 1 Pluggable power supply 2 Adapter G1/2" to "Minimess" 1215
- 3 Temperature sensor 4 Connection cable temperature sensor
	-
	-
	-
	-

**Handling the DPK3** 

13 Load jack printer 14 Battery powered printer

- 
- 15 IrDA-cable jack 16 IrDA-cable

## **5.2 Handling the battery powered printer**

The battery powered printer (14) has a setting Power-Down. The printer is switched on with the button Paper-Feed ►(11). During initialisation the Status-LED (10) lights red. After that the led blinks for 10 seconds. The battery powered printer is operational. When there isn't any operation, the printer automatically switches in Power-Down status after a few minutes. The LED extinguishes.

When the LED is blinking red continuously, the printer should be charged with the pluggable power supply (1) connected to the load jack (13). Only the original power supply should be used to avoid damaging the charge electronics. During the time the printer is charged, the LED blinks green. For an empty battery the charge time is 4 hours. After that the charging mode is switched to conservation charge; the LED lights green.

The IrDA-cable (16) is connected to the ESS3 (transfer head connected to the adapter pins). Then the cable (16) is connected to jack (15) of the printer. The IrDA-cable has to be initialised by the printer. This happens every time the printer is switched on. Therefore the IrDA-cable has to be connected before the printer is switched on. The button Config ■ (12) can eventually initialise the printer afterwards.

At paper end the LED blinks red. A new paper roll is installed. The flap of the paper compartment at the battery powered printer can be pulled up and the new paper roll is so installed, that the paper is winded from underneath, to assure that the printable side of the paper is at the printing head.

The temperature sensor can separated of the ESS3 and connected again at the case connection (7) and the connection cable (4). In this way it is possible to measure with the case closed. With the "Minimess"-hose the pressure is connected to the holding pod (8). The "Minimess"-hose is connected to the test connection with the adapter (2).

## **6 Handling the ESS3**

Handling of the separate ESS3 for gas, water or temperature is almost identical. All instruments have identical operating software, specific configured for the appropriate instrument type.

## **6.1 Overview ESS3 pressure**

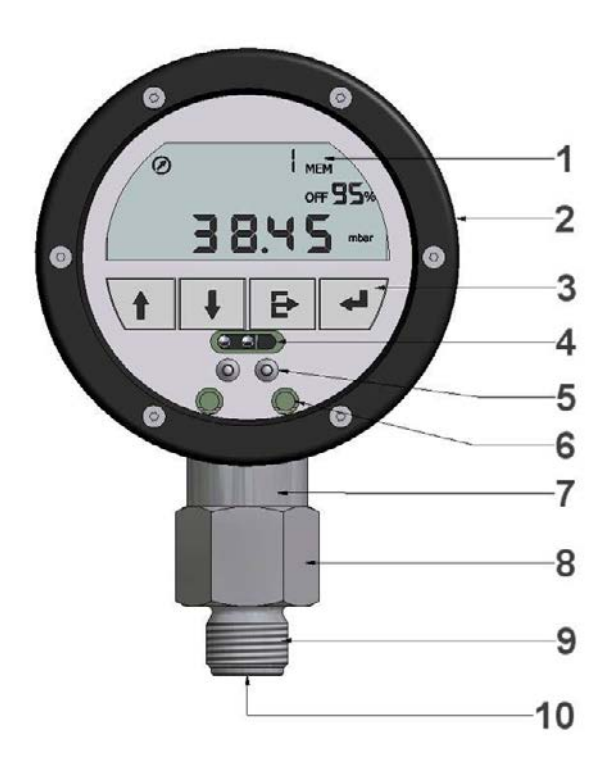

Figure 4: ESS3 with sensor housing

- 
- 1 Display 2 Arrestor ring<br>3 4 Operation buttons 5 2 Arrestor ring<br>4 IR window ESS3 3 4 Operation buttons
- 
- Field for sensor data<br> $G\frac{1}{2}$ " male thread
- 
- 
- 
- 5 Adapter pins<br>
7 Field for sensor data<br>
7 Field for sensor data<br>
13 Sensor housing
	-
- 9 G<sup>1/2</sup> male thread 10 G1/8 female thread

## **6.2 Overview ESS3 pressure and temperature**

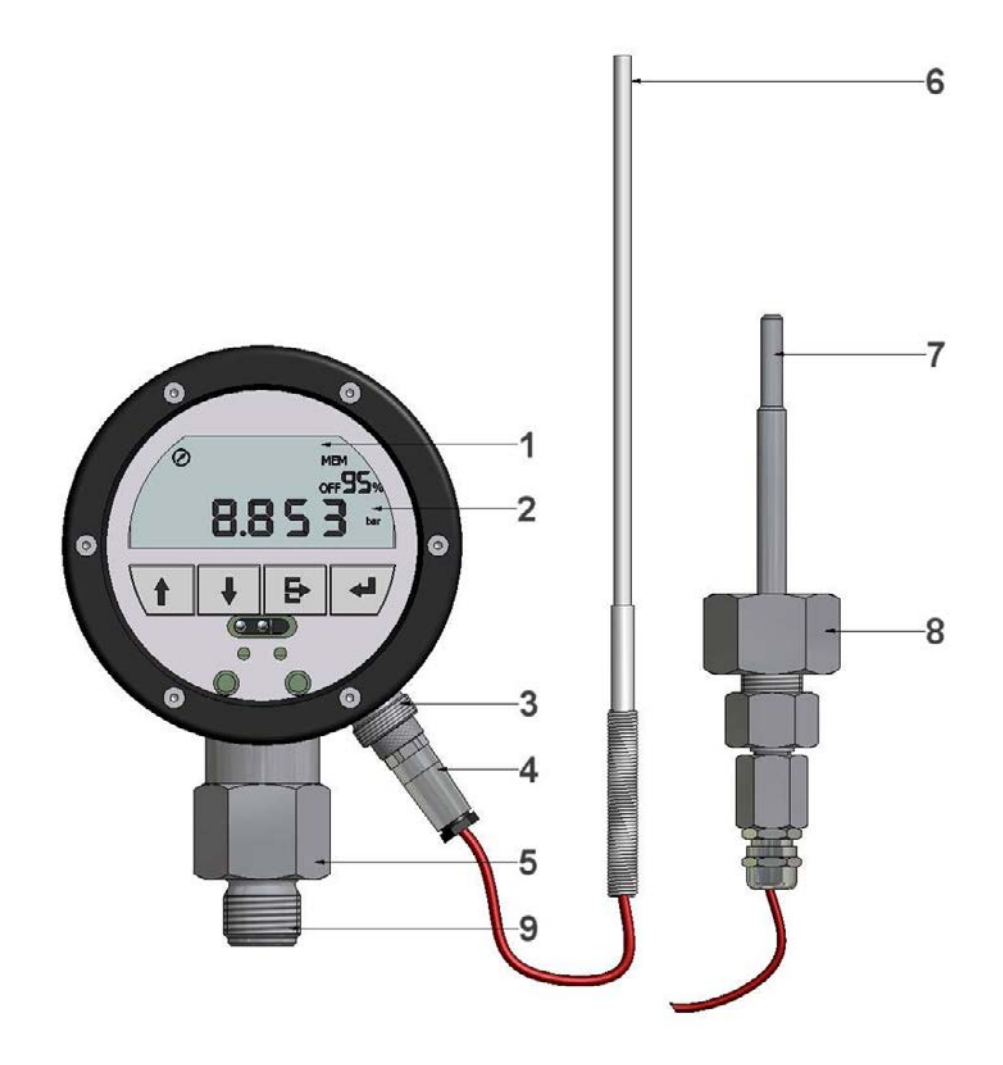

Figure 5: ESS3 with pressure and temperature sensor

- 
- 3 Connection temp. sensor<br>
5 Sensor housing pressure<br>
6 Temperature sensor
- Sensor housing pressure
- 
- 9 G½" male thread
- 1 LCD-display 2 Pressure/temp indication<br>3 Connection temp. sensor 4 Connector temp. sensor
	-
	-
- 7 Temperature sensor 8 G3/4" internal union nut

ESS3 for pressure and temperature are delivered with the same sensor types as the standard ESS3. The TfsWin III Software is adapting to the pressure and temperature measuring range.

## **6.3 ESS3 display indications**

All fields for display indications are described. Several segments show symbols and numbers in different formats and text.

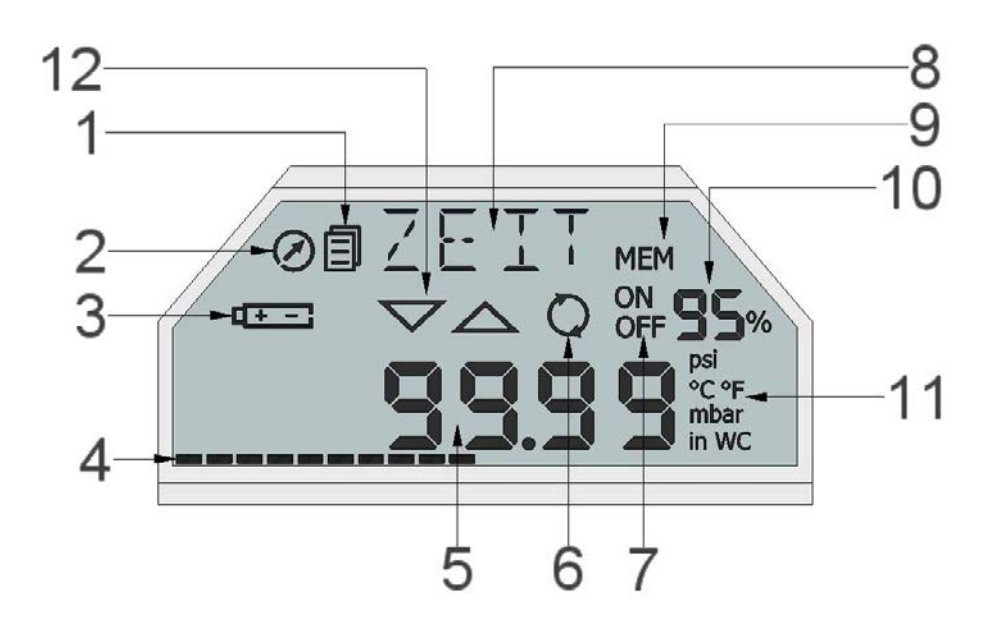

Figure 6: ESS3 display indications

- 
- 3 Battery indication 4 Action bar
- 5 Numeric indication field 6 Storage mode
- 
- 
- 
- 1 Menu mode 2 Sample rate indication
	-
	-
- 7 Storage on/off 8 Menu indication field
- 9 Memory 10 Remaining memory<br>11 Units 12 Alarm limits
	- Alarm limits

## **6.3.1 Menu mode**

The symbol  $\blacksquare$  for menu appears only in the different menu modes and not in the measuring mode.

## **6.3.2 Sample rate indication**

The sample rate indication is blinking in rhythm of the sample rate. It changes from visible to invisible when 1 cycle is ended.

## **6.3.3 Battery indication**

The battery symbol appears, when the capacity of the battery is at 5%. It mainly depends on the sample rate if the instrument can go on functioning for weeks or even months. See the table in this manual.

## **6.3.4 Action bar**

The action bar moves from left to right. When the ESS3 needs some time for a certain action, the action bar shows the status. Pushing a button is recognised as "short" when the button is released before the action bar has reached the right end. It is recognised as "long" when the right end is reached.

## **6.3.5 Numeric display field**

In this segment all numeric indications with the corresponding formats are displayed. The appropriate format, date, number or in special cases even short information, is switched on with the matching menu point.

## **6.3.6 Storage mode**

The memory switches from standard (static) storage to rolling storage.

The standard (static) memory is written until completely full. Only after deleting the old values, new values will be stored; the old values are deleted.

The symbol  $\Psi$  indicates the rolling memory. It overwrites the oldest values and stores the actual values. After the new start the measurement is recorded.

## **6.3.7 Storage on-off**

The memory can be switched on or off. With memory switched off measuring continuous with the actual parameters. Values are not stored.

## **6.3.8 Menu display field**

In this field all menus are displayed. The abbreviations of all menus are described in chapter 5.6.5.

### **6.3.9 Remaining memory**

The remaining memory is indicated in steps of 5%. After the first stored value the indication switches from 100% to 95%.

## **6.3.10 Units**

In Europe the unit's mbar, bar und °C are intended. In the Anglo-Saxon region the units °F, wc and psi are intended. Software conversion must be done by the manufacturer.

## **6.4 Measuring with the ESS3**

In the status measuring the symbol menu  $\blacksquare$  does not appear on the display. At the measuring level, with the buttons **"up"** and **"down"** the 4 indications "actual measuring value" ( 1), "minimal measuring value" (MIN1), "maximal measuring value" (MAX1) and "difference value" (DIF1) are displayed. Pressure- and temperature-ESS have the indications in each channel (12 indications altogether). The channel number is indicated.

At the displays MIN-, MAX- or DIF-value the value can be reset to the actual value by pushing the ESC-button for a longer time (2 sec). When the action bar has moved from left to right, releasing the button the value is updated. The value is recalculated from this time.

The DIF-value indicates the difference between the actual measuring value and the value at the last reset.

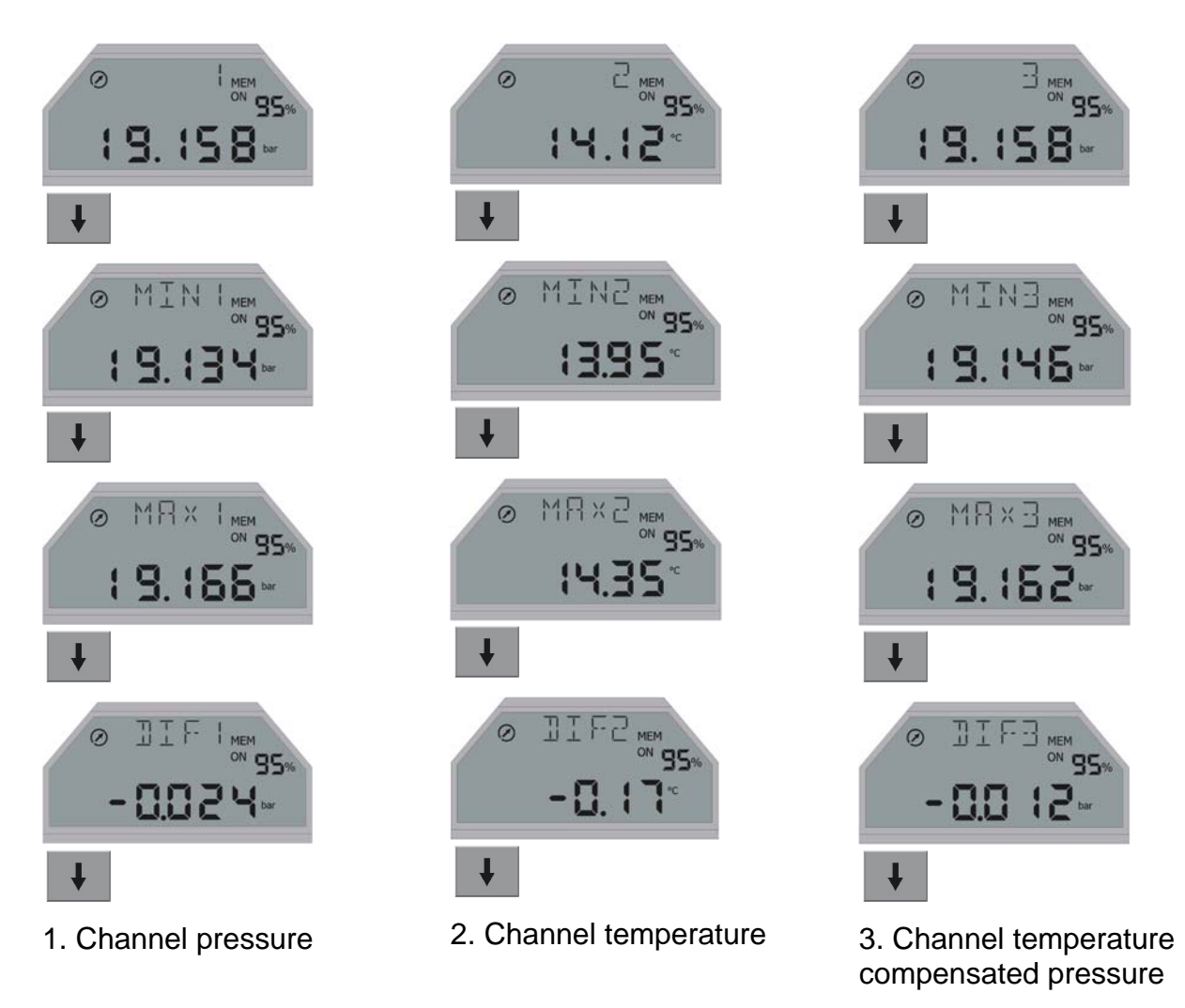

**Handling the ESS3** 

### **6.4.1 Main menu**

From the measuring mode, by pressing the button

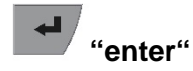

One always gets in the main menu on the position INFO. The menu symbol appears in the display With the buttons

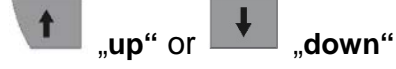

the 4 menus of the upper menu level are attended cyclically.

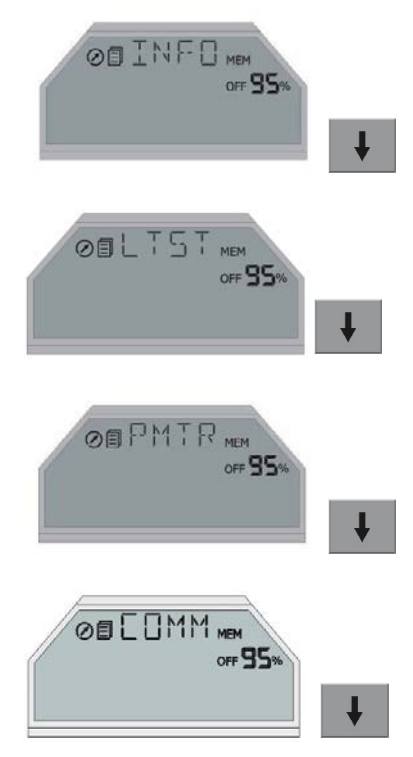

The abbreviations from the main menu have the following meaning:

INFO Information in the system, only indications

LTST Leak tests can be started and printed

PMTR Parameters may be changed.

COMM Commands may be executed.

Each of these 4 menus leads to a lower menu level with the button

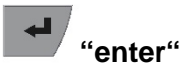

## **6.4.2 Menu INFO**

In the Info-menu different information is presented. Changes are only possible in the menus LTST, PMTR and in the software TfsWin III.

Some information is channel-specific. In the menu the channel can be changed. Channel specific data can be assigned and indicated. The menu CHNL is only visible when the ESS3 has more channels

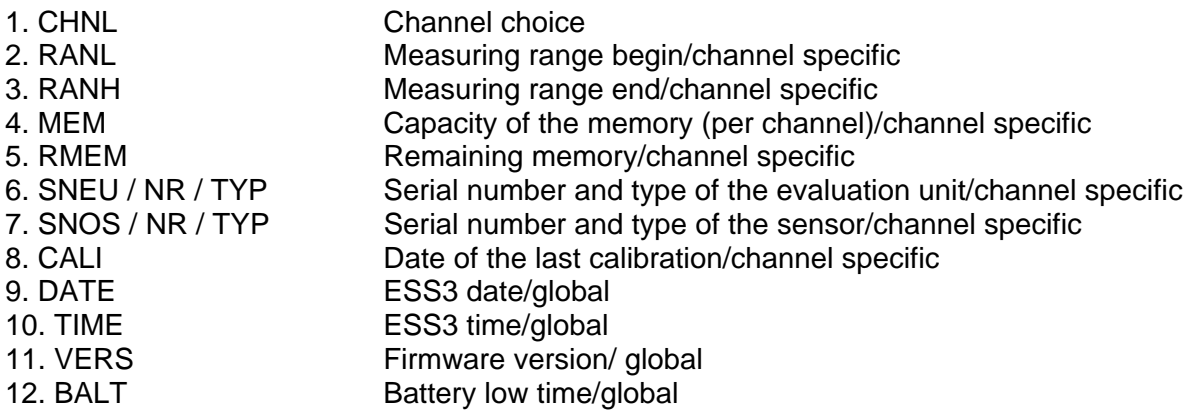

### **6.4.2.1 CHNL – Changing the actual channel**

The channel number is displayed with channel specific indications. It is changed with **, enter**". The channel number blinks and is changed with **..up**" or **..down**". **..enter**" confirms the setting and returns to steady indication.

### **6.4.2.2 RANL (Range low) – Lower range value of the channel**

The lower range value of the channel is indicated. The measuring value can be 4% below this limit. The pressure indicates a negative value. Below -4% the display shows stripes at the lower edge.

### **6.4.2.3 RANH (Range high) – Upper range value of the channel**

The upper range value of the channel is indicated. The measuring value can be 4% above this limit. If the pressure rises higher than that, the display shows stripes at the upper edge.

### **6.4.2.4 MEM (Memory) – Total available memory**

The number of free memory places in the channel is indicated. Each memory place contains the measuring value and the time.

### **6.4.2.5 RMEM (Remaining memory) – Remaining memory**

The remaining free memory places are indicated.

### **6.4.2.6 SNEU (Serial no. of evaluation unit) – Device number**

The production number of the evaluation unit is indicated. In consists of a 3 figure **Type** and a 5 figure **Nr.**

### **6.4.2.7 SNOS (Serial no. of sensor) – Sensor number**

The production number of the sensor is indicated. It consists of the 3 figure **Type** and the 5 figure **Nr.** 

### **6.4.2.8 CALI (Calibration date) – Calibration**

The date of the last calibration is indicated in the format DD.MM.YY.

### **6.4.2.9 DATE – Date**

The actual date is indicated in the format DD.MM.YY.

(days, months, years).

### **6.4.2.10 TIME - Time**

Here the actual time is indicated in the format HH:MM:SS.

(hours, minutes, seconds).

### **6.4.2.11 VERS - Version**

here the version number of the software is indicated in the format 1.00.00.

### **6.4.2.12 BALT - Batteries Low Time**

The date is indicated at which the battery will be empty at the earliest. This strongly depends of the set sample rate. When the sample rate is changed, the new date will be available at the earliest 10 minutes after the last sample rate change.

### **6.4.3 Menu LTST – Leak test**

Here leak tests are started printed and adjustments are made.

### **6.4.3.1 TYP1 Start leak test Type 1**

Here, a pressure test without evaluation is started. This type is suitable for the tests according to DVGW W400-2 (contraction procedure or accelerated normal procedure), at which the diagram of the pressure test is reviewed by the user himself. When a pressure test is performed according to DVGW 469 B3, the pressurizing and depressurizing must be recorded as well. In this case also this type of test should be used.

In the menu **TEMP** the question is, whether the pressure test should be performed with temperature measurement (**on**) or without temperature measurement (**off**).

After that, in three steps, with 3 figures each, the 9 figure location number is queried. At first the three highest figures are indicated with menu point **LNO3 (location number)**. Every figure can be changed with **"up"** and **"down**" and be confirmed with **"enter"**. After that the figures 4 to 6 follow in the menu **LNO2** and 7 to 9 in the menu **LNO1**.

Then the pressure test is started with the automatic setting.

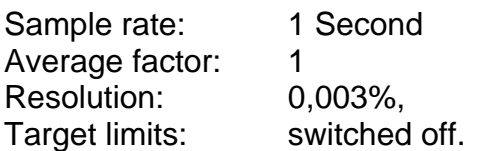

The display indicates the passed time in seconds and minutes and after an hour in minutes and hours, alternating with **RUN**. During the pressure test, the up to than stored data may be printed with menu **LTST**/**PRNT**. The pressure test is ended with the menu **LTST**/**STOP**. After that no more measuring values will be stored.

### **6.4.3.2 TYP2 Start leak test Type 2**

This type is suitable for leak tests according to DVGW 469 B3. The ESS3 calculates the leak test with the set parameters.

At first the minimal test pressure **MNTP (Minimal test pressure)** is set. When the pressure comes below this value, the pressure test is indicated as "leaky by calculation". The test pressure can be changed with the buttons "up" and "down".

Then the test time **MNTT (Minimal test time)** is set. The time is indicated alternating with the time unit **DAYS**, **H** for hours, **MIN** for minutes and **S** for seconds.

With **MX∆P (Maximal pressure loss)** the maximal allowed pressure drop is set. If this pressure drop is exceeded, the result is also "leaky by calculation"

**STRT (Start)** defines a preceding calm down time. The measurement data will not be considered in the evaluation of the leak test. When 0 is set, there will be no calm down time.

With **TEMP (Temperature)** the choice is made, whether the leak test is started with temperature measurement (**on**) or without temperature measurement (**off**). Without temperature measurement the temperature compensated pressure curve is not generated.

At last the location number is set in the same way as the setting with type 1.

After that the leak test starts with the same parameters as with type 1.

Intermediate printing when the test is running is possible. The print does not indicate an evaluation.

At the end of the pre set leak test time, **END** is indicated, alternating with the result of the leak test **LPRF** for leak proof respectively **LEAK** for leaking. After that the leak test can be printed. Before that the printer is activated with button ►. Then the menu **PRNT** is confirmed with **YES**. During printing **PRNT** and **WAIT** are indicated.

The leak test can be interrupted with **LTST** / **STOP**. Printing the leak test after interrupting the indication will be "leaky by calculation", because the test time was too short.

### **6.4.3.3 TYP3 Start leak test Type 3**

The type 3 is running like type 2 up to the additional queries of the sample rate **SMPR (Sample rate),** the resolution **RESL (Resolution)** and the average factor **AVRG (Average factor)**. That makes it possible to perform individual leak tests, at which all parameters can be set arbitrary. Should a table be printed instead of a diagram, the sample rate should be increased, to reduce the number of measuring values. Otherwise the created table will be too long.

### **6.4.3.4 PRNT (Print) Print leak test**

During a leak test multiple printing is possible. At the end, with **YES** the last leak test can be printed as many times as wished. Previous leak tests can't be printed any more. Only TfsWin III can recall all leak tests.

### **6.4.3.5 ZOOM (Zoom) Change graphic zoom**

At delivery the zoom status of the diagram is set automatically. Is **ZOOM** set at "off", the measuring range is printed from the beginning to the end.

### **6.4.3.6 POPT (Print options) Change print options**

Here is set, whether the diagram (**POPT** indicates **GrPH** (Graphic)) or the measuring value table (**POPT** indicates **TEXT** (Text)) is printed.

### **6.4.4 Menu PMTR (Parameters) - Parameters**

In the menu parameters the sample rate and the time can be changed. With an ESS3 with more channels the sample rate is changed for each channel separately. The actual channel has to been chosen.

- (1. CHNL Channel setting)
- 2. SMPR Setting oft he sample rate / channel specific
- 3. CLCK Time setting / global
- 4. PASS Password setting / global
- 5. LANG Language setting

Further parameters can be changed with the software TfsWin III.

### **6.4.4.1 CHNL (Channel) - Channel**

With **"enter**" an instrument with more channels can be switched from one channel to another. The menu only appears, when an ESS3 has more channels. All indications have the channel number as index.

### **6.4.4.2 SMPR (Sample rate) – sample rate**

With **"enter**" the sample rate is adjusted. The changing of the sample rate is indicated by blinking. With **"up",** the sample rate goes up from milliseconds via seconds, minutes and hours to 6 hours maximal. With **"down**", the sample rate goes in the other direction. **"enter"** confirms the chosen value.

When an ESS3 has more channels, the individual sample rates of all channels must be a multiple of the channel with the fastest sample rate. Other values are corrected by the program automatically. The changes will be visible after leaving the menu and a new access.

### **6.4.4.3 CLCK (Clock) - Change date and time**

**"** enter " leads to the indication **DATE**. The date can be set immediately. With **"up"**, the date goes upward, with "down" backwards. "enter" confirms the chosen date. The time appears in the menu UHR. The time is set analogously and confirmed with "enter". After this the menu **TIME** appears.

### **6.4.4.4 PASS (Password) - Change password**

Unauthorized access to the ESS3 can be forbidden with a password (four figure number). The default setting is 0000. When this number is changed, it has to be entered at the next access. The number is valid until a different number is set.

### **6.4.4.5 LANG (Language) – Change language**

The language of the ESS3 may be changed. That only relates to the hard copies made with the printer that is provided with the leak test case. From firmware version 1.10 on, the following languages are available:

DEUT = Deutsch (German), FRAN = Französisch (French), ESPN = Spanish, ENGL = English

### **6.4.5 Menu COMM (Commands) - commands**

The menu COMM has 3 menu points.

DEL Delete

PWSV Power save

SHRT Shortcut

In this menu the status of the ESS3 can be changed.

### **6.4.5.1 DEL (Delete) - Delete**

Whit delete the total memory will be deleted and a new measurement is started. The process is activated by setting "yes", "no" leads back to the COMM-menu.

### **6.4.5.2 PWSV (Power save) - Power save**

Power save is activated, when the instrument will not be used for a longer time. It still reacts on commands and the power consumption is at minimum.

"enter" leads to a blinking indication, that changes from **"on"** to "off" with "up" and **..down**".

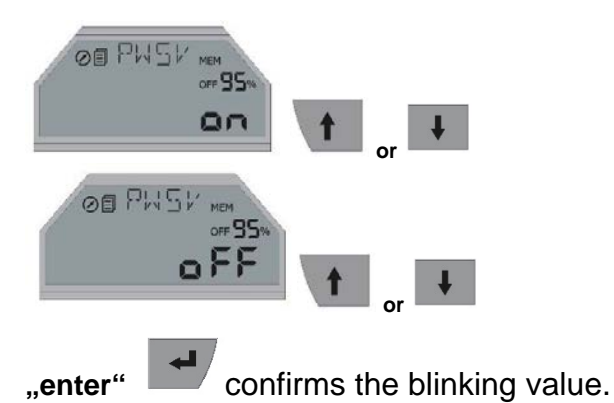

After confirmation of **"on"**, at first the menu symbol  $\Box$  appears on the display. The symbol extinguishes after 3 minutes. Then the actual PWSV starts with the indication:

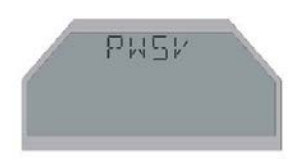

To switch from power save in the measuring mode, **..enter**" must be pushed as long as the action bar moves from left to right. After that the instrument goes in the measuring mode. Pushing "enter" shortly, leads to the menu INFO. From there PWSV is attended in the usual way and can be deactivated.

### **6.4.5.3 SHRT (Shortcut) – short operation leak test**

When the menu point **SHRT** is set to **"on**", the short operation of a leak test is switched on. Pushing "**up**" for a longer time (the action bar moves tot he right end), the ESS3 is switched on respectively off. Pushing button .**down**" for a longer time, a new leak test is started respectively terminated. In this way the last performed leak test is repeated with the corresponding parameters. By pushing **"esc**" for a longer time, this leak test is printed respectively the printing is interrupted.

### **6.4.6 All abbreviations in the menus**

In this chapter all abbreviations which may occur, are described.

#### **AVRG Average**

*Meaning:* average *Unit:* number of measur.values *Description:*  Number of measurement values to be averaged

#### **BAUD Baud rate**

*Meaning:* Baud rate *Unit:* Bit/s *Description:*  Display the transmission speed

#### **BALT Battery life time**

*Meaning:* battery life time *Unit:* --- *Description:*  Display the battery life time (absolute date)

#### **CALI Calibration date**

*Meaning:* calibration date *Unit:* --- *Description:*  Indication of the last calibration date oft he active channel

#### **CHNL Channel**

*Meaning:* channel *Unit:* --- *Description:*  Setting of the active channel

#### **CLCK Clock**

*Meaning:* time *Unit:* --- *Description:*  Display/set of date and time

#### **CNCL Cancel**

*Meaning:* cancel *Unit:* --- *Description:*  Interrupt printing

#### **COMM Commands**

*Meaning:* commands *Unit:* --- *Description:*  Main menu with sub menus

#### **DATE Date**

*Meaning:* date *Unit:* --- *Description:*  Indication of a date

#### **DAYS Days**

*Meaning:* days *Unit:* --- *Description:*  Unit for the duration of the leak test

#### **DEL Delete**

*Meaning:* delete Unit: *Description:*  Delete measurement memory

#### **DIF1 Difference value**

*Meaning:* difference value *Unit:* Unit oft he active channel *Description:*  Indication oft he difference value oft he active channel

#### **END End of leak test**

*Meaning:* end *Unit:* --- *Description:*  Status: leak test has ended successfully

#### **ERR1 Error 1 leak test**

*Meaning:* error Unit: *Description:*  Error in leak test (aborted /full memory)

#### **ERR2 Error 2 leak test**

*Meaning:* error *Unit:* --- *Description:*  Leak test could not be started

#### **H Hour**

*Meaning:* hour *Unit:* --- *Description:*  Unit fort the duration of a leak test/sample rat

#### **Handling the ESS3**

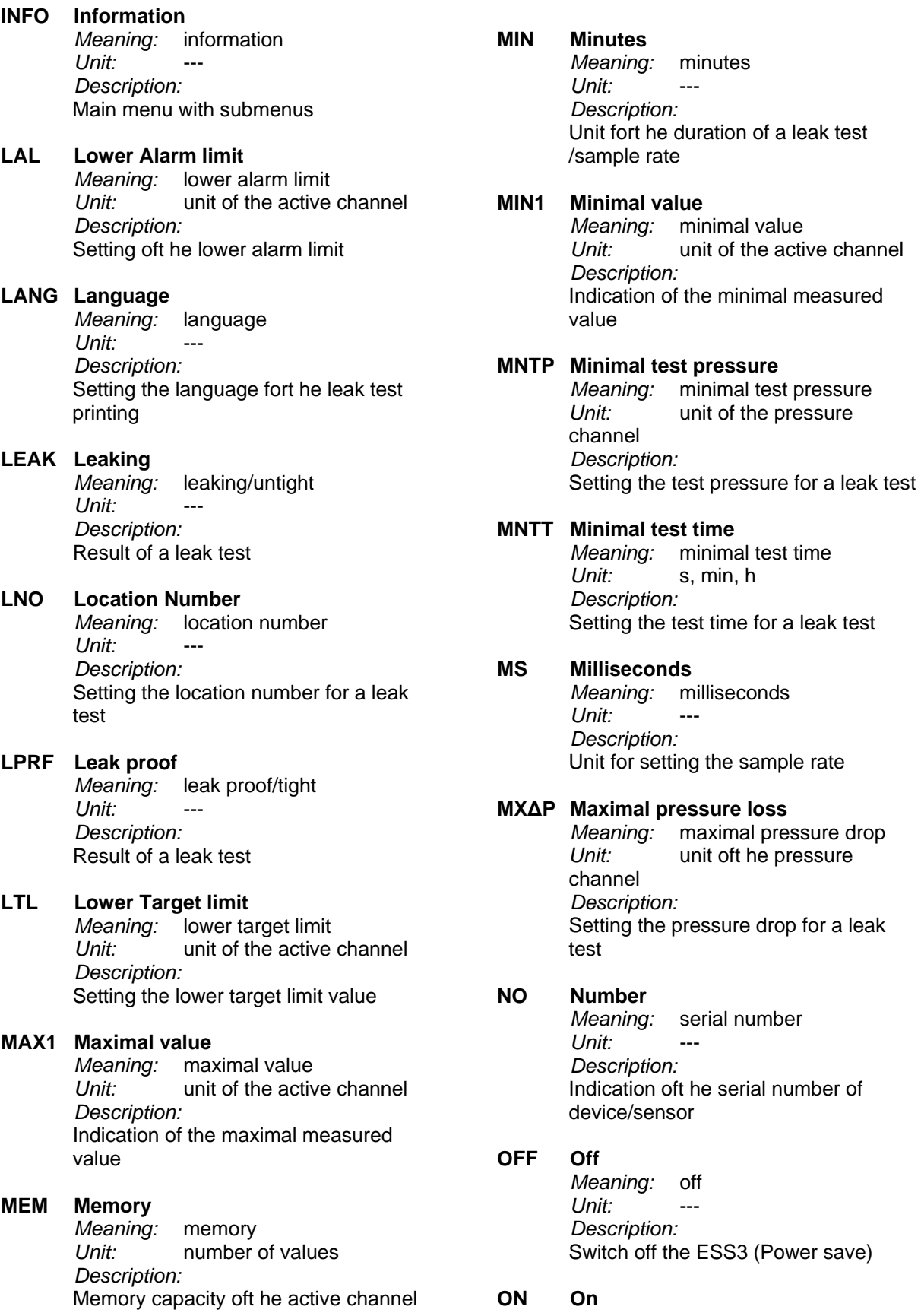

*Meaning:* on Unit: *Description:*  Switch on the ESS3 ( leave power save mode) **PASS Password** *Meaning:* password *Unit:* --- *Description:*  Input of a password **PMTR Parameters** *Meaning:* parameters *Unit:* --- *Description:*  Main menu with sub menus **POPT Print options** *Meaning:* print options Unit: *Description:*  Setting the print options (graphic / text) **LTST Leak Test** *Meaning:* leak test *Unit:* --- *Description:*  Main menu with sub menus **PRNT Print**  *Meaning:* print *Unit:* --- *Description:*  Start printing a leak test **PRNT Printing** *Meaning:* printing Unit:  *Description:*  Status: printing in progress **PWSV Power save** *Meaning:* power save mode Unit: *Description:*  Status: ESS3 is set to power save mode **PWSV Power save** *Meaning:* power save mode Unit: *Description:*  Command to switch on/off the power save mode

#### **RANH Range high**

*Meaning:* upper range value *Unit:* unit oft he active channel *Description:*  Indication oft he upper measuring range

#### **RANL Range low**

*Meaning:* lower range value *Unit:* unit oft he active channel *Description:*  Indication of the lower measuring range

#### **RESL Resolution**

*Meaning:* resolution *Unit:* percent oft he measuring range *Description:*  Setting the resolution for a measurement

#### **RMEM Remaining memory**

*Meaning:* remaining memory *Unit:* number of values *Description:*  Free memory oft he active channel

#### **RSET Reset**

*Meaning:* reset *Unit: Description:*  Reset of min/max values; terminate the printing

#### **RUN Running**

*Meaning:* test is running Unit: *Description:*  Status: a leak test is running

#### **S Seconds**

*Meaning:* seconds Unit: *Description:*  Unit for setting the sample rate

#### **SHRT Shortcut**

*Meaning:* shortcut menu *Unit:* --- *Description:*  Menu item for turning on/off the shortcut option

**SMOD Storage mode** *Meaning:* storage mode

#### **Handling the ESS3**

Unit: *Description:*  Setting the storage mode (rolling / standard)

**SMPR Sample rate** *Meaning:* sample rate<br>*Unit:* ms. s. min. h *Unit:* ms, s, min, h *Description:*  Sample rate

#### **SNEU Serial number evaluation unit**

*Meaning:* fabrication number of the evaluation unit *Unit:* --- *Description:*  Indication oft he fabrication number

(type / number)

#### **SNOS Serial number of sensor**

*Meaning:* fabrication number of the sensor *Unit:* --- *Description:*  Indication oft he fabrication number (type / number)

#### **STOP Stop**

*Meaning:* stop *Unit:* --- *Description:*  Abort a running leak test

#### **STOP Stop**

*Meaning:* stop Unit: *Description:*  Status: "Measure later"-function is running

#### **STRT Start**

*Meaning:* start Unit: *Description:*  Starting a leak test

### **STRT Start time**

*Meaning:* start time *Unit:* m, s, h *Description:*  Setting the calm down time for a leak test

### **TEMP Temperature**

*Meaning:* temperature *Unit:* ---

*Description:*  Turn on/off the temperature compensation

#### **TIME Time**

*Meaning:* time *Unit:* --- *Description:*  Indication of a time

#### **TL Target limits**

*Meaning:* target limits *Unit:* --- *Description:*  Setting the target limit mode (on/off)

#### **TYP1 Leak test type 1**

*Meaning:* leak test type 1 *Unit:* --- *Description:*  Starts a leak test type 1

#### **TYP2 Leak test type 2**

*Meaning:* leak test type 2 *Unit:* --- *Description:*  Starts a leak test type 2

#### **TYP3 Leak test type 3**

*Meaning:* leak test type 3 Unit: *Description:*  Starts a leak test type 3

#### **TYPE Type**

*Meaning:* type Unit: *Description:*  indication oft he fabrication number

#### **UAL Upper Alarm limit** *Meaning:* upper alarm limit *Unit:* Unit of the active channel *Description:*  Setting the upper alarm limit

### **UTL Upper Target limit**

*Meaning:* upper target limit *Unit:* Unit of the active channel *Description:*  Setting the upper target limit

#### **VERS Version**

*Meaning:* version *Unit:* --- *Description:*  Indication oft he software version

#### **WAIT Wait**

*Meaning:* wait *Unit:* --- *Description:*  Status: Result of a leak test is evaluated

#### **WAIT Wait**

*Meaning:* wait *Unit:* --- *Description:*  Status: "Measuring-later"-function is running

#### **WAIT Wait**

*Meaning:* wait *Unit:* --- *Description:*  Status: Leak test is starting

#### **ZOOM Zoom**

*Meaning:* zoom *Unit:* --- *Description:*  Turn on/off the automatic zoom for printing

#### **01:15** "**Time"**

*Meaning:* time<br>*Unit:* min:s *Unit:* min:s, h:min or days:h *Description:*  Status: Time since/until the start of the leak test

**Handling the ESS3** 

## **7 Working method of the ESS3-System**

The pressure (temperature) is recorded by a Piezo resistant sensor (1 x Pt 1000) and converted to an electrical signal. After amplification, an AD converter passes the digital signal to a microprocessor.

The ESS3 records the current pressure in a free selectable time interval (sample rate) and stores the value according to specific criteria (average factor, resolution) in a not volatile memory. The ESS3 displays the current measuring value without applying the set parameters.

All parameters can be changed by the program TfsWin III. For this purpose the data is exchanged via an infrared link. At correct choice of the parameters the ESS3 can store measuring values for several months, without filling the memory completely. The functions can be changed at choice.

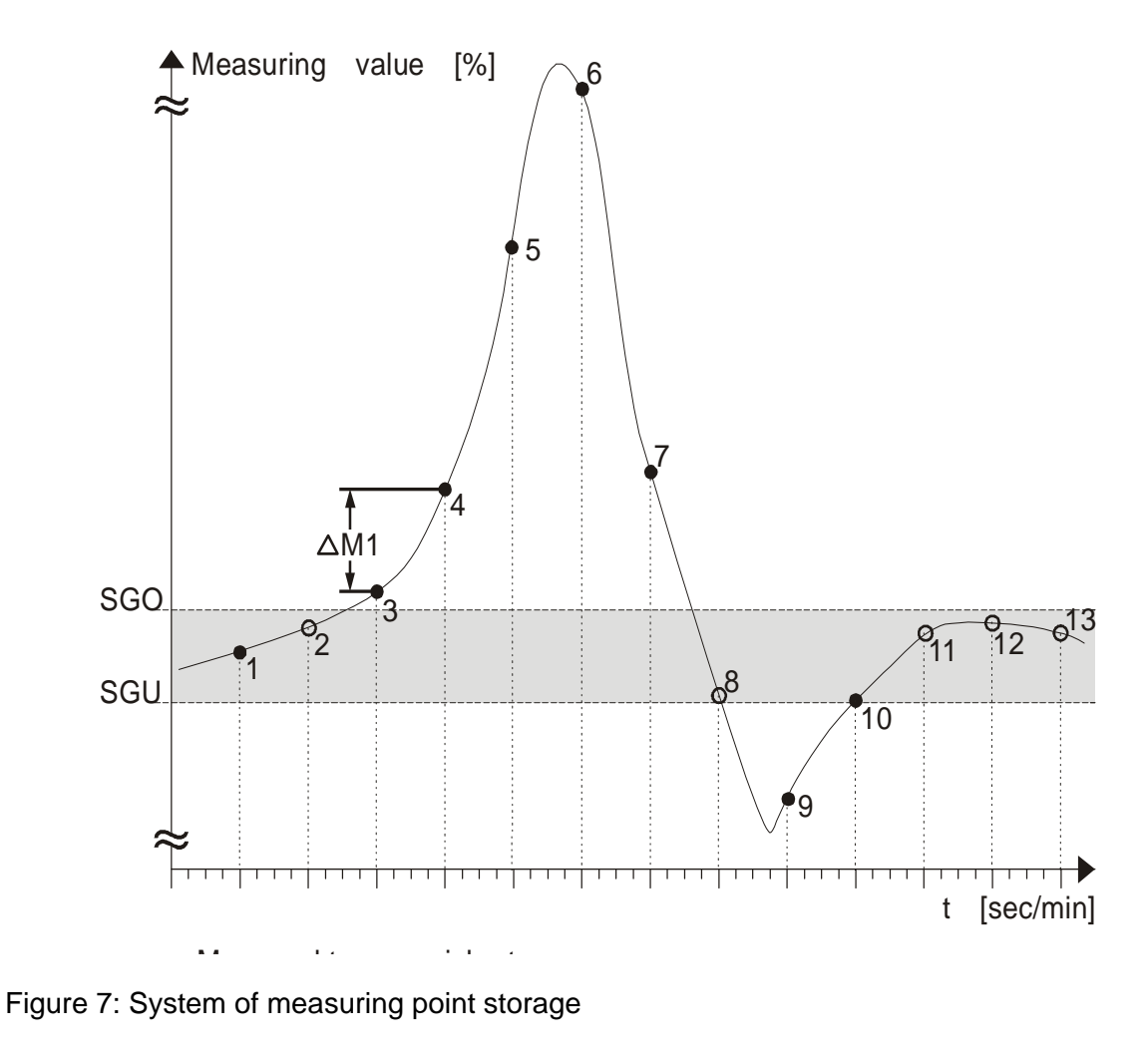

1 Meas. point stored • 2 Meas. point not stored **o**

## **7.1 Storing measuring values**

The computer can strongly reduce the measurement data without loss of information. The instrument carries out measurements in pre-set time intervals (sample rate). Only the measuring values which deviate from the previously stored measuring value by a free selectable amount (the resolution). The time is continuously registered. This process saves memory space.

## **7.2 Target limits**

Upper target limit (UTL) and lower target limit (LTL) can be preset with the program TfsWin III. Depending of parameter "Store within limits" only measuring values are stored which are higher than the upper target limit (M3, M4, M5, M6, M7) or lower than the lower target limit (M9).

Measuring points on the lower and upper target limit are considered as being within the limits. Therefore they are stored.

The start value M0 is stored independently of the storage criteria.

The target limits can be deactivated, if UTL and LTL are set at the same value (e.g. 0) or any other equal value.

## **7.3 Alarm limits**

Alarm limits can be switched on or off with the program TfsWin III.

## **7.4 Resolution**

The in % of the measuring range indicated resolution is also a criterion for the storage of a measuring value. If the difference between the measuring value and the previously stored measuring value is less than the resolution, the measuring value is not stored. For leak tests, the resolution should always be set to the lowest value (0,003%) to be sure that even the smallest changes in the pressure are detected.

## **7.5 Sample rate and battery life time**

### **7.5.1 Sample rate**

The sample rate defines the time interval between two measurements. It can be set from 125 milliseconds to seconds and minutes up to 6 hours. The input of milliseconds, seconds, minutes and hours cannot be mixed. The input value must be in complete seconds, minutes and hours. Sample rates below 1 second can only be set as a multiple of 125ms.

## **7.5.2 Battery life time**

The sample rate is crucially for the battery life time. Sample rates of 125 ms are only significant for short time measurements. Table 1 gives examples of sample rates with the calculated battery life time. For leak tests, a sample rate of >1 sec. is necessary because otherwise the required resolution is not reached.

## **7.6 Measuring average factor**

The measuring average factor indicates the number of measuring values to be averaged

Example

Average factor 3 three values are averaged 3 measuring values are added and divided by 3.

The calculated new measuring value is stored, as far as resolution and target limits allow this.

## **7.7 Storage of min-max-values**

The ESS3 stores minimal and maximal values. , minimal and maximal values can be reset by pushing button "esc" for a longer time.

## **7.8 DIF Value**

The Dif-value shows the difference between the actual measuring value and the value at the last reset. That gives an overview about falling or rising trend of a measurement.

## **7.9 Time**

The ESS3 has a clock with date and time. At the start of a measurement date and time are stored.

The ESS3 is automatically switched from summer to wintertime at the corresponding time (firmware 1.12 or later). The curves overlap each other this means that at a certain time 2 measurements exist or a gap of an hour. The TfsWin III and EsapPro III software can handle these curves

## **7.10 Remaining memory**

The memory has a capacity of 250.000 measuring values including the relative time. The remaining memory is defined in number of measuring values and can be read with TfsWin III. Not all memory locations are available for data. Every transmission takes some memory space.

A full memory will not accept any new measuring values, the clock continues. Only the rolling memory stores measuring values even if the memory display shows **"0"**. The oldest measuring values will get lost in favour of the newest. The ESS3 has stored its data history. It is equivalent to the length of the rolling memory.

## **7.11 Resolution of the measuring value**

ESS3 has a resolution of less than 0,01% of the measuring range. Temperature errors in the electronic unit and the sensor and the condition of the sensor membrane determine the final error.

As an option there is ESS3 with a resolution of 0,004 %. (a resolution of 1 mbar at a measuring range of 25 bar) E.g. for leak tests according to DVGW 469 B3.2.

At ESS3 with temperature channel the display resolution is limited to 0,01  $\degree$ C, independent of the measuring range.

## **7.12 Zero point correction**

The zero point can be corrected with TfsWin III. With a vented unit the ESS3 displays 0. Small deviations may be within the accuracy limits. In case of low measuring ranges (e.g. 0 - 100 mbar) the zero point is location dependent. The zero point should be adjusted in the measurement position (horizontally or vertically).

## **8 TfsWin III**

TfsWin III transfers, manages and changes all parameters in the ESS3. In the ESS3 itself only specific parameters may be changed and indicated.

## **8.1 Installation of the program**

The program is running with Win Vista, WinXP and Win2000. The installation-CD starts setup automatically. In case the auto run function is not active, setup.exe is started.

A request to choose an installation language appears.

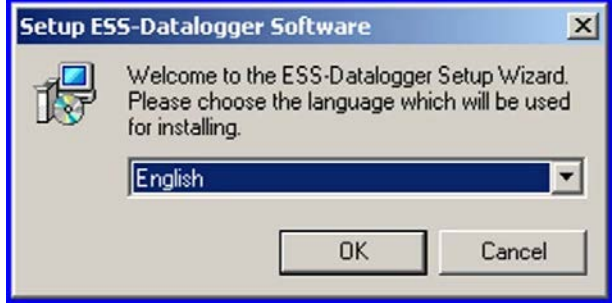

After the confirmation with OK, all other applications should be closed.

As standard installation the program is suggesting the path C:\Programme\Union\EsapPro III. This suggestion can be confirmed or changed. If there exits an earlier version of an EsapPro III installation, it is absolutely necessary to remove the earlier version with the de-installation/uninstall program before the new installation is started. (see de-installation).

The installation program creates desktop- and quick launch icons, if these options are selected.

After the summary of the installation options registration of the program is requested.

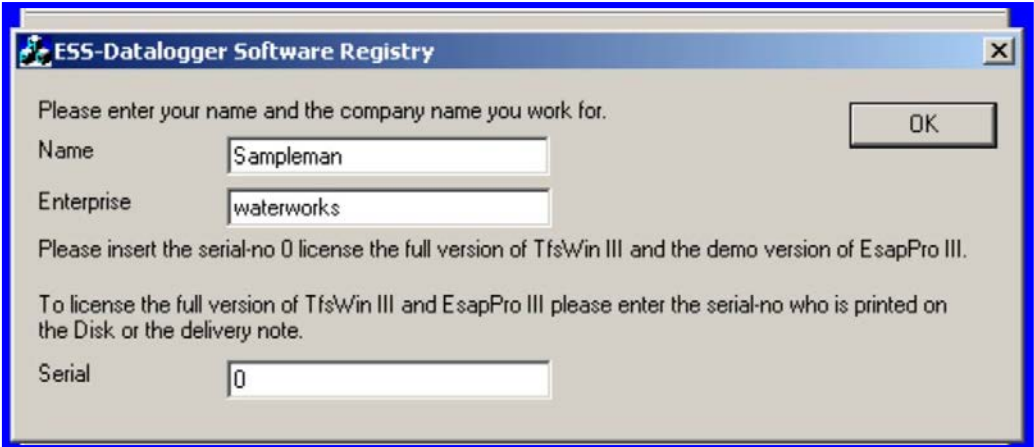

If TfsWin III is used without EsapPro III, the preset "0" should be confirmed. When EsapPro III was acquired, the serial number, mentioned on the delivery note, must be entered instead of the 0. Now EsapPro III is licensed.

With an unlicensed EsapPro III, it is possible to test all functions with test data.

**Switch language**  $\vert x \vert$ RapidTranslation Show all languages Available languages TfsWin III TfsWin III TfsWin III **TFSWin III** (English) (Français) (Deutsch)  $(NL)$ Properties of the selected language Version: Date: Author: Comment: **OK** Cancel About

In this dialogue the language of TfsWin III can be chosen.

## **8.2 Installation of the IrDA-interface cable**

The IrDA-interface cable exists with serial connection (9-pin D-Sub-connector) and with USB connection. With the serial version no further installation is needed, with the USB-version the USB-drivers will be installed.

## **8.3 Functions of TfsWin III**

After the start of TfsWin III, the display area is divided in three parts. At the left the measurement data and parameters are presented in a tree-structure. In the middle the parameters of the selected ESS3 are presented.

The parameters in white fields can be changed; parameters in grey fields are produced by the ESS3 and are only displayed. At the right the measurement curve appears.

#### **TfsWin III**

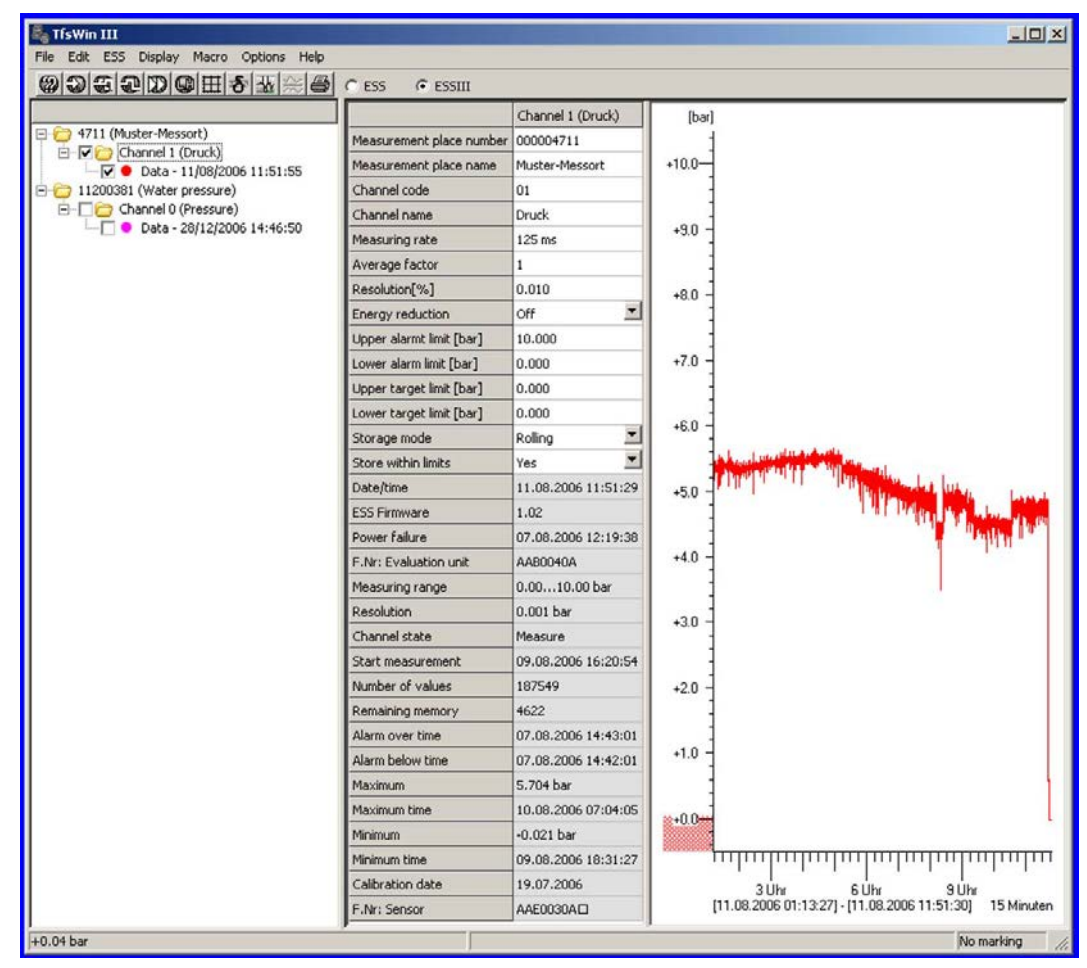

**Tree**: The tree is divided in three sections.

In the upper section the location number and the location name are displayed. One section down, all channels of the corresponding location appear. Most of the time this is an ESS3 with one channel, ESS3 with more channels will display all channels. When the channel is selected the parameters are displayed in the middle section and can be changed. Multiple selections are possible.

In the third section, below the channels, the measurement data are displayed. With repeated readings, date and time appear under each other. Several measurement data may be selected. When more data sets are selected the display of the parameters is deactivated automatically. This also applies to measurement data.

**Parameters**: The parameters control the measuring profile of the ESS3. After the first start of TfsWin III only the location name, location number, sample rate and date/time are displayed. The other parameters can be displayed with the menu "Options/display configuration".

**Diagram**: In the diagram the measuring values are displayed related to the time. When there are different readings of locations/channels, in the tree diagram an allocation with colours is arranged for curves and scales.

#### **TfsWin III**

A rectangle, created with the left mouse button held down and after that a click with the right mouse button enlarges the diagram as often as needed. A click with the right mouse button in the free field reduces the diagram again.

## **8.4 Menus**

The pull down menus follows the Windows-philosophy. The most important instructions can be done with buttons. All menus will be described systematically.

### **8.4.1 File**

In the file menu the measurement data will be managed.

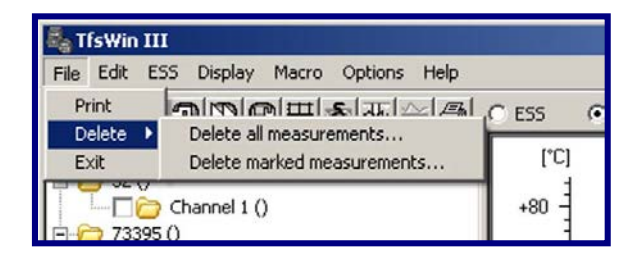

#### **Print**

The actual diagram, with all displayed information will be printed.

#### **Delete / delete all readings**

Here all measurement places with all measurements and parameters will be finally deleted.

#### **Delete / delete marked readings**

Only the marked measurements or parameters will be deleted. Different mes. data and parameters cannot be marked and deleted. For that purpose multiple deleting may be necessary.

### **Exit**

The program is closed. Several parameters and measurements will remain intact.

### **8.4.2 Edit**

Here, measurement data are copied.

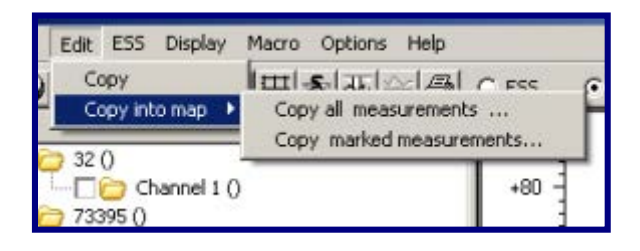

#### **Copy**

Data with a blue background are copied to the Windows clipboard. From there they may be exported to other programs (e.g. Excel) with the function "paste from clipboard".

#### **Copy into map / copy all readings**

With this function all measurement data are copied to a selected map. E.g. the data can be archived or be imported in EsapPro III, not installed on the computer, by means of an external memory device (e.g. USB-stick).

#### **Copy into map / copy marked readings.**

Here, only marked measurements are copied

### **8.4.3 ESS**

The menu ESS controls the communication with the ESS3. The interface cable must be connected to the ESS3.

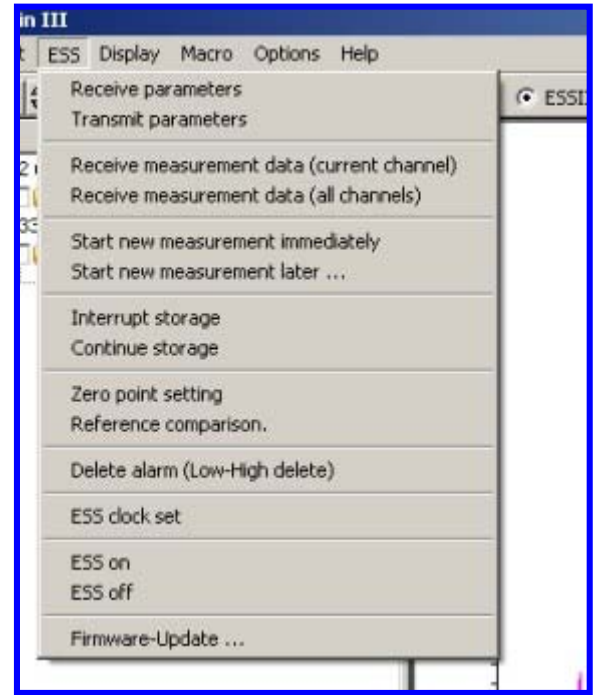

#### **Receive parameters**

All parameter data are transferred from ESS3 to the PC. Not all parameters are displayed in the field. The parameters can now be changed (changeable parameters are displayed on a white background) and then be transmitted with "Transmit parameters".

#### **Transmit parameters**

Transmits all parameters from the PC to the ESS3. Parameters that were changed in TfsWin III, appear on a red background to indicate that the parameters from TfsWin III

#### **TfsWin III**

and ESS3 are not consistent. After transfer the red background disappears. ESS3 and TfsWin III now contain the same parameters.

#### **Receive measurement data (current channel)**

With this command one specific channel is read from an ESS3 with more channels. The channel is selected in the tree.

#### **Start new measurement immediately**

All measurement data in the ESS3 will be finally deleted. The memory is completely free for a new measurement. It starts immediately.

Attention: the old measurement data will be finally deleted.

#### **Start new measurement later**

The measurement data are finally deleted. A new measurement starts at a later time. This can be set in the following dialogue.

Attention: the old measurement data will be finally deleted.

#### **Interrupt storage**

The storage is interrupted. This causes a gap in the diagram.

#### **Continue storage**

Measurement data are stored again from this time on.

#### **Zero point setting**

Here, the zero point is set. The ESS3 must be free of pressure.

#### **Reference comparison**

With this command the measurement is adjusted with a reference value. That corresponds with an Offset shift of the measuring range. The zero point is shifted equally.

#### **Delete alarms**

Violated alarm limits are being reset. A triangle upwards or downwards indicates the limit violation.

#### **ESS clock set**

The clock of the ESS3 is set to the PC-clock.

#### **ESS on**

An ESS in off-position (PWSV) is switched on with this instruction.

#### **ESS off**

The ESS3 is switched in a power saving position. Measuring are stopped, the display indicates **.PWSV**". For measuring the ESS3 has to be switched on.

#### **Firmware-update**

The firmware is changeable by the menu. The new Firmware file ESS3XYY.PRG is copied in the directory  $\dots$  \EsapPro III\TfsWin III\Firmware. XYY indicates the version number. Only update to a higher version number is possible.

## **8.4.4 Display**

The menu **"Display"** organises the display of the diagrams.

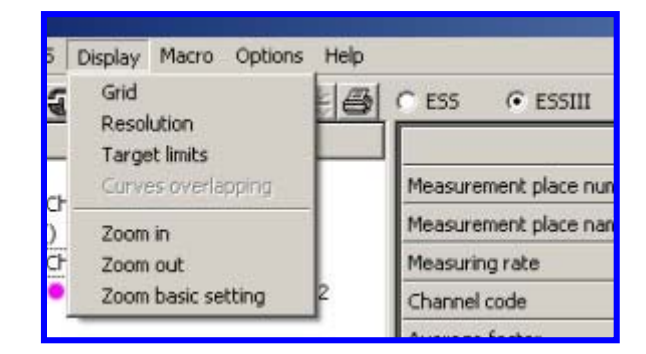

### **Grid**

Here, a grid for the time- and the value-axis is switched on and off.

### **Resolution**

The selected resolution has a blue background. The blue range indicates the measurement-noise.

### **Target limits**

In the green range of the target limits no measurement data are stored, when the parameter "Store within limits" is set to no. The average value between upper and lower value is displayed.

### **Curves overlapping**

Different curves may be displayed overlapping in separated coordinate systems. Every coordinate system will be zoomed separately at the value-axis.

### **Zoom in**

The graphic is enlarged by 10%. The selected part can be moved with the horizontal and vertical scroll bar. The enlargement can be repeated. (Zooming with the mouse gives faster results – see chapter 7.3.)

### **Zoom out**

The function reduces the curve in the same pattern as with the enlargement.

### **Zoom basic setting**

The original time- and value- range of the measurement are displayed.

**TfsWin III** 

### **8.4.5 Macro**

Command sequences may be programmed in macros. They can be combined to one function.

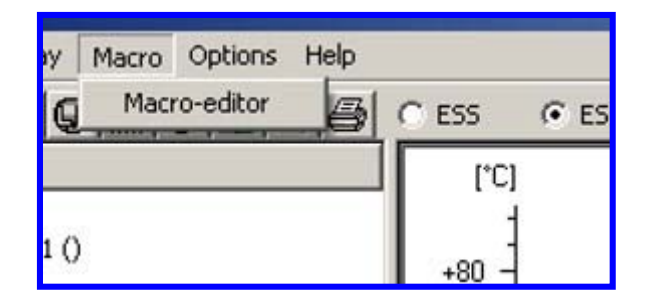

In the macro editor, with the mouse, commands may be dragged from the left to the right column. The macro can be saved. It can be started from outside TfsWin III. This means that commands can be executed (e.g. receive measurement data) without starting TfsWin III.

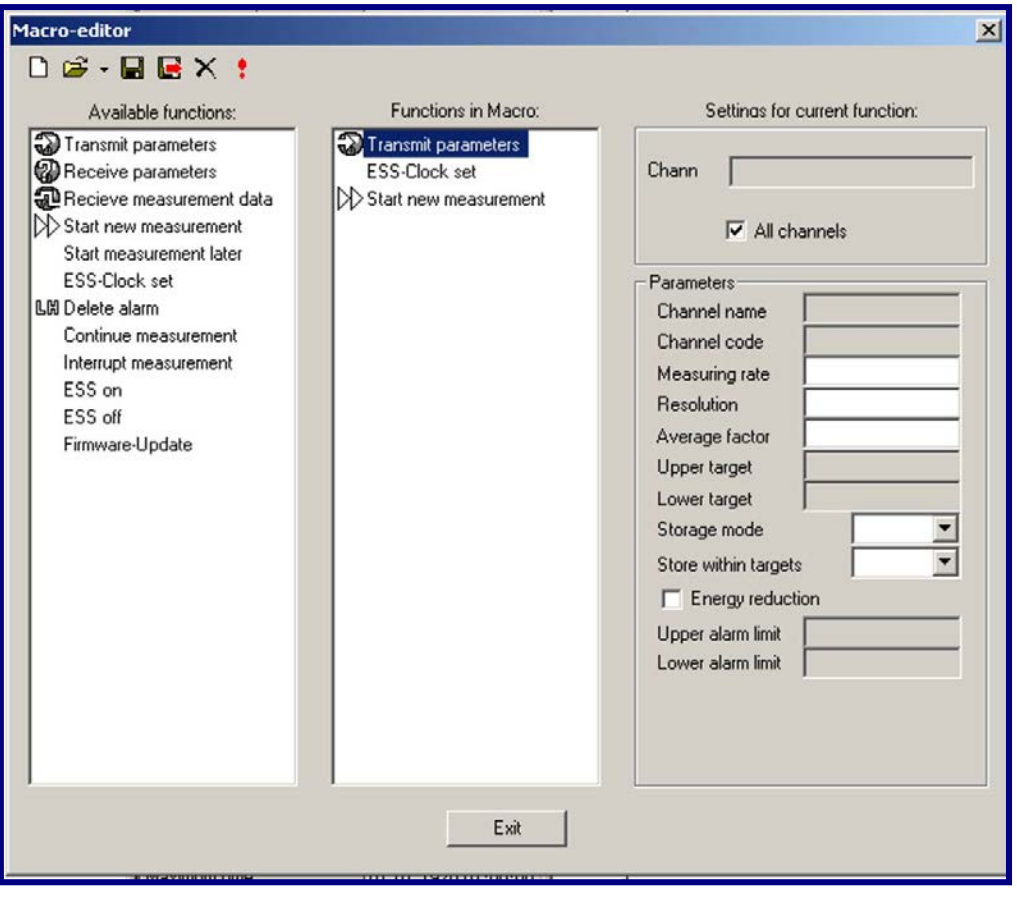

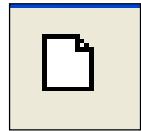

New

A new macro is opened and can be programmed.

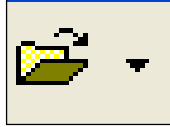

Open

An existing macro is opened.

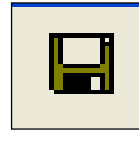

Save

a macro is saved with the existing file name.

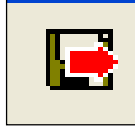

Save as

A macro is saved with a new name.

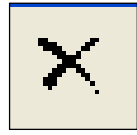

Delete

The macro is deleted.

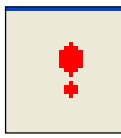

**Start** 

A macro is executed.

## **8.4.6 Options**

In options the basic configuration of TfsWin III is changed.

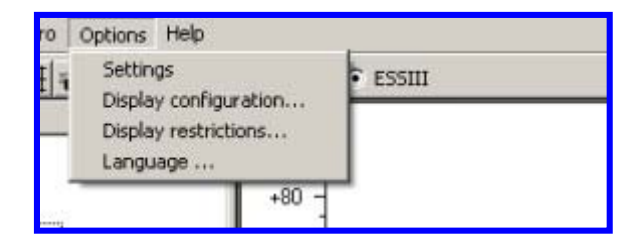

**TfsWin III** 

#### **Settings**

Data path: Here the path is set, were the read data will be saved.

Firmware path: Only when firmware files for ESS3 are available in this path, they may be recognised by TfsWin III.

Macro path: Macros will be saved in this path.

ESS connected to: Here the COM-interface is indicated, to which the IrDA-interface cable is connected. The USB-driver assigns a virtual COM-interface to the USBinterface, which is registered here. When a communication is realised, the program searches the correct interface and registers it here.

ESS-Type: The type of the ESS3 is pre-set. ESS3 from production year 2006. ESS from earlier production series 1995 and 2005 are indicated with type: ESS II (Fabrication number 68 000 to 86 000).

#### **Display configuration**

The display of the parameters is here specified. At start only four parameters are displayed. By double clicking a parameter it will be added or removed.

#### **Display restrictions**

The number of parameters and curves that can be displayed at the same time is here specified. Overlapping curves are from the same location and channel. They are caused by repeated readings and are displayed in the same diagram.

#### **Language**

Here the language is selected. Languages can be edited with the language editor Rapid-Translation. Further information about this subject can be found in the EsapPro III manual.

### **8.4.7 Help**

In the menu help the version number of the program is indicated. It consists of the main number and the individual components.

The menu will be extended in the future. At the moment it is inactive.

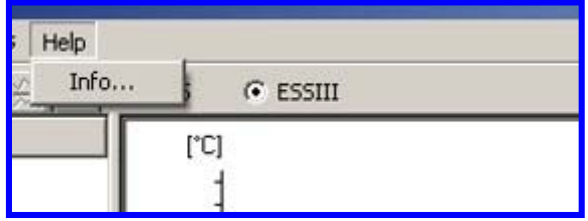

## **8.5 Function buttons**

Important menus are assigned to function buttons. The same functions can be reached with the menu.

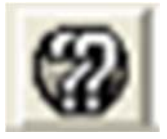

Receive parameters (all).

Parameters from all channels are received. This may be from 1, 2 or 3 channels.

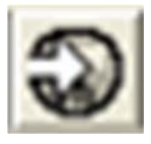

Transmit parameters

Only parameters from the actual channel are transmitted. When parameters from different channels are displayed, this function becomes inactive and is coloured light grey.

Receive measurement data (all)

The measurement data and parameters of all channels are received and saved. This may be 1, 2 or 3 data sets.

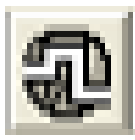

Receive measurement data

Measurement data and parameters from the actual channel are received and saved.

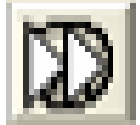

Start measurement

The measurement data are deleted. A new measurement is started.

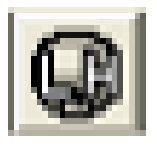

Delete alarms (delete Low-High)

An exceeded alarm limit is indicated with a triangle upwards or downwards. The alarm is reset.

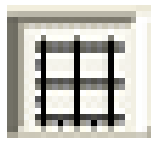

Switch grid display

The grid network can be switched on or off.

**TfsWin III** 

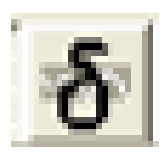

Display resolution

Here, the resolution of the measurement values is made visible. Around every measurement value there is a blue range, representing the resolution.

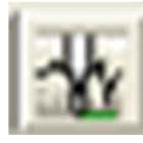

Display target limits

The set target limits are displayed in green.

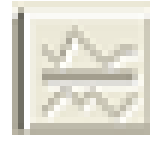

Curves overlapping

Print

Different readings are drawn with different value-scales. All readings are displayed overlapping, with the scales.

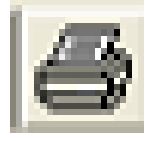

Measurements are printed. The displayed zoom range is maintained.

## **8.6 Parameter list**

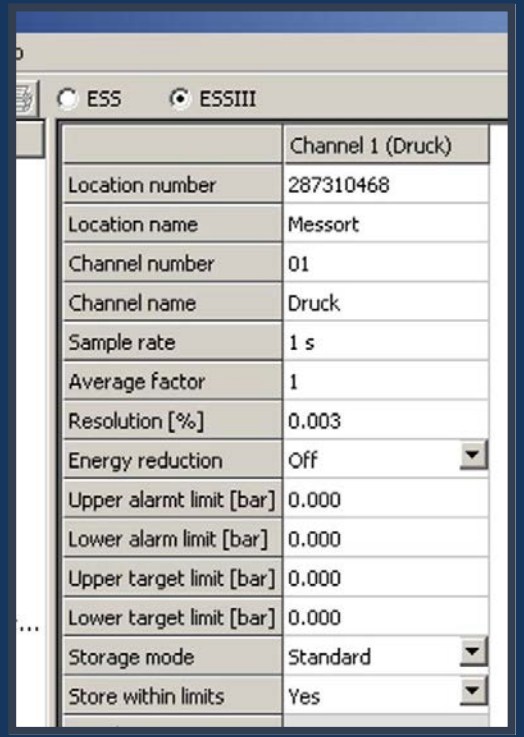

The parameter can either be programmed in TFS Win III or being read from the ESS3. Every column presents a channel. Parameter data (in white fields) may be changed, Status data (grey background) not.

**Location number:** The location number defines the location and may have 9 figures.

**Location name**: The location name may consist of 30 alphanumeric characters.

From here parameters are presented, that can be assigned to every channel.

**Channel number**: every channel has a two figured number for clear identification.

**Channel name**: Every channel has a name that refers to the application.

**Sample rate**: The sample rate indicates the time between two measuring. In the example every second is measured.

**Average factor**: The number indicates the measuring values that will be averaged. The example is not averaged.

**Resolution [%]**: That is the smallest meas. value difference that must be stored.

**Energy reduction**: is not yet implemented.

**Upper alarm (lower) limit [bar]**: When the upper/lower alarm limit is exceeded, a warning is indicated – triangle upwards/downwards.

**Upper (lower) target limit [bar]**: Within the target limits is not stored – when the parameter "**Store within limits**" is set to ..No".

**Storage mode:** Standard: At full memory the new data are lost. Rolling:

#### **TfsWin III**

The oldest data are deleted and the newest are stored.

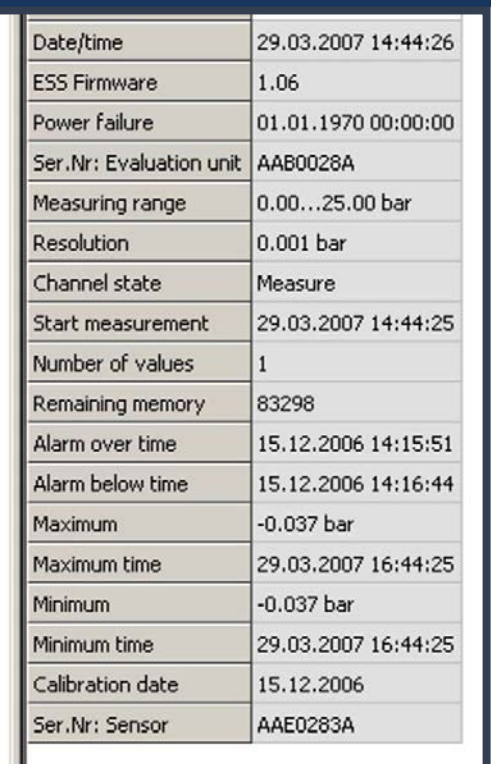

From here status data are presented that are equal for all channels:

**Date/time**: Date and time are indicated. **ESS Firmware**: The version number of the firmware is indicated.

**Power failure**: The date that the battery reached the low voltage level.

**Ser. Nr: Evaluation unit**: Indication of the production number of the evaluation unit.

From here channel dependent status data are presented, coming from the sensor:

**Measuring range**: Measuring range of the sensor.

**Resolution**: The smallest mes. value difference is indicated. It may be changed with the parameter resolution. **Channel state**: Measuring: Data are measured and stored. Stop: Only measuring takes place, no storage.

**Start measurement:** A new measurement is started at this time. The old measuring values are finally deleted.

**Number of values:** Number of stored values.

**Remaining memory:** The remaining memory indicates the number of free memory places.

**Alarm over (below) time**: First time the upper/lower alarm limit was exceeded.

**Maximum (minimum):** Maximal (minimal) measuring value since the last reset with the buttons.

**Maximum (minimum) time**: Time, when the maximum (minimum) was reached.

**Calibration date:** Date of the last calibration of the sensor.

**Ser. Nr: Sensor:** Sequential production-number of the sensor.

**Maintenance** 

## **9 Maintenance**

Maintenance of the ESS3 is limited to monitoring the batteries, tightness of the housing and cleaning the front plate. The components that are important for the IR-transmission are situated directly behind the front plate.

An annual re-calibration oft he ESS3 by the manufacturer is recommended. From this re-calibration a calibration-certificate is issued.

## **9.1 Battery block**

The battery block consists of lithium cells with a safety circuit. They are moulded in silicon mass. The resistor limits the short circuit current of the batteries. The capacity of the batteries is 7,2 Ah. The used batteries can be disposed by the manufacturer free of charge.

## **9.2 Exchanging the batteries**

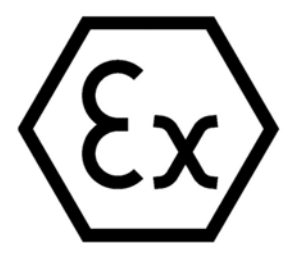

**Attention**: Only original battery blocks with Ex-sign, certified by the manufacturer, may be built in explosion protected ESS.

The expl. protected battery block is situated behind the electronic unit. To exchange the battery block the black arrestor ring must be unscrewed. Front plate, electronic unit and battery block can be removed. After removing the black rubber tape the battery can be taken off the electronics.

The battery may be exchanged without loss of data. The clock stops. The clock is slow for the time it was without power.

The instrument is assembled again. Special attention should be paid to the situation of the O-ring between front plate and the housing. A damaged O-ring must be replaced.

The used battery should be disposed. They can be returned to the manufacturer free of charge.

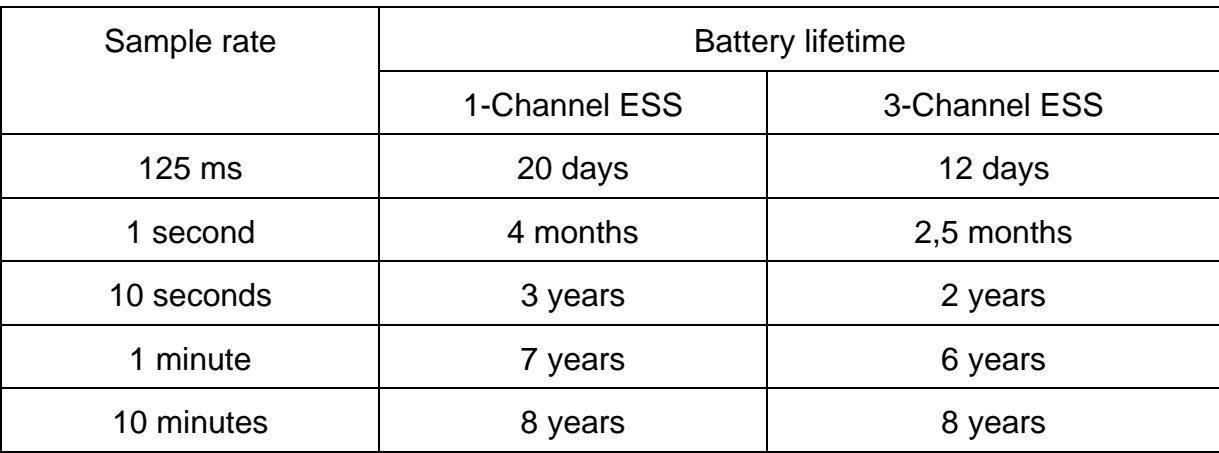

The lifetime of the battery set is roughly estimated according to the table below.

Table 1: ESS3-Battery lifetime

The lifetime of the battery is also effected by the ambient temperature, the number of communications, using the buttons for menu operation and so on.

## **9.3 Tightness of the housing**

The ESS3 for gas is not completely watertight (IP54). It has a ventilation opening, so no internal pressure can built up at varying air pressure.

Gage pressure devices are additionally supplied with atmospheric pressure as reference pressure.

## **9.4 IR-transmission**

Sending and receiving takes place via the IR-Sensors behind the front plate. The front plate must be clean at all times.

## **9.5 Exchanging sensors**

Pressure and temperature sensors may be exchanged. Every ESS3 consists of an evaluation electronic unit and a calibrated sensor in a housing with measuring electronic unit. The connections can be plugged in. The VA –housing of the sensor is glued in the aluminium housing with special glue. This guarantees that the glued place is tight and can be loosed again.

The sensor is only delivered together with the measuring electronic unit in the sensor housing. The unit is calibrated and can measure directly after assembly. Taking back the old sensor in exchange is possible.

The sensors should not constantly be exchanged. Exchange should be limited to changing measuring range or repair.

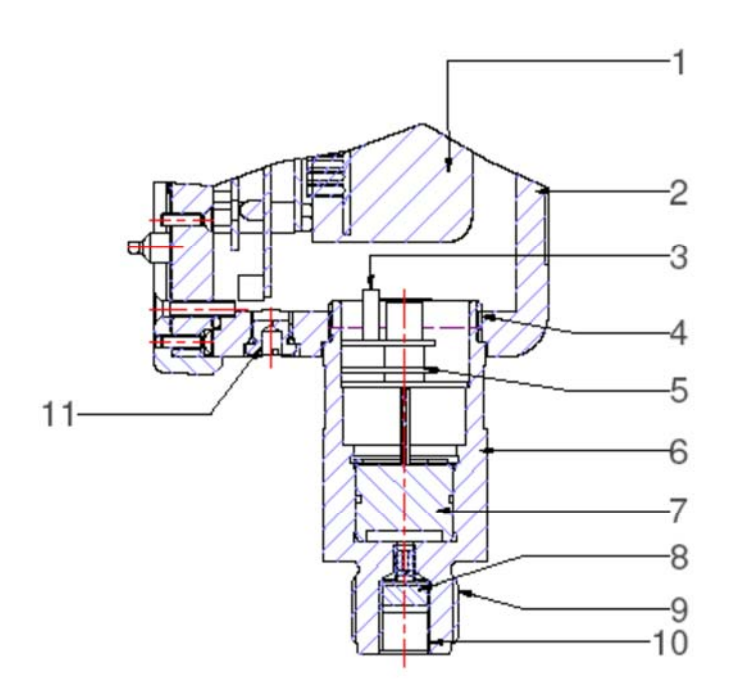

Figure 8: ESS3 Sensor unit gas

- 
- 1 Li Battery<br>
3 Sensor connection<br>
3 Sensor connection<br>
2 ESS3 housing
- 
- 
- 
- 11 Ventilation opening
- 
- Sensor connection 1999 and 1999 and 1999 and 1999 and 1999 and 1999 and 1999 and 1999 and 1999 and 1999 and 19<br>  $\frac{3}{5}$  Sensor housing
- 5 Sensor seal 6 Sensor housing<br>
7 Sensor 1999 1999 8 Protection filter
- 7 Sensor 8 Protection filter
	- 10 G1/8" female thread

## **10 Error diagnostic**

A number of typical errors are described, that result either from incorrect operation or a fault in the instrument.

## **10.1 Display is weak or blind**

Battery exchange is overdue. The display shows the battery symbol and "PS". The battery voltage is too low to operate the ESS3 .The battery should be replaced. After that the system starts independently.

## **10.2 Moisture on the display**

The front plate seal is leaking. The O-Ring may be damaged. Once moisture has entered the unit the instrument should absolutely be sent in for inspection.

At ESS3 > 1bar the reference pressure is measured over a hole in the housing. If an ESS3 is employed in a moisturized environment (e.g. gas-hydrants), the plug with the hole should be changed for a plug with PTFE-insert. The PTFE-filter is watertight but air-permeable. Additionally there are drying agent bags (Ordering: ess-z-tm) available to absorb the condensates. These bags are placed inside the housing and exchanged every time the battery is exchanged.

## **10.3 Transmission was interrupted**

Natural light contains IR-rays that may pretend a communication of the Infrared link. During the communication with the PC, the ESS3 may not be exposed to direct sun rays.

**Error diagnostic** 

## **11 Measuring sensors**

The ESS3 can be delivered with the following measuring sensors:

- Gage pressure (relative) Pressure difference between ambient atmospheric pressure and the pressure at the sensor. The sensors are characterized with "r".
- Overpressure Pressure difference between the atmospheric pressure at the time of the last zero point adjustment and the pressure at the sensor. The sensors are characterized with "o".
- Absolute pressure Pressure difference between vacuum and the pressure at the sensor. The sensors are characterized with ..a".
- Barometric pressure atmospheric pressure. The sensors are characterized with "a". The measuring range is 800 mbar … 1200 mbar
- Temperature

Every measuring sensor is selected for the desired measuring range and is adapted to the electronics. The measuring range can be changed by installing another calibrated sensor.

## **11.1 Overpressure protection**

The pressure sensors are overpressure protected up to minimal 1,3- times the measuring range. Higher overpressure protection on request.

**Measuring sensors** 

## **12 Accessories, equipment, spare parts**

Following the spare parts and useful accessories are described and displayed.

## **12.1 Transport cases**

ESS3 for water and gas may be transported in aluminium transport cases. These cases are sturdy and can hold six gas-ESS3 or four water-ESS3 with bayonet adapter.

For a single ESS3 there is a little transport case available, which also has a compartment for the bayonet adapter.

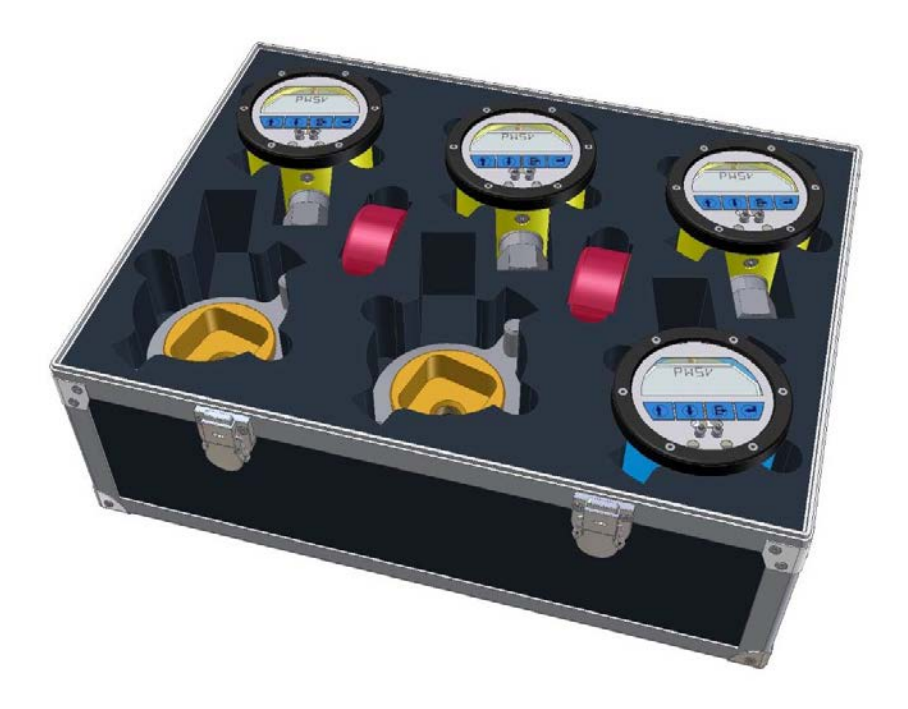

## **12.2 Spare part list**

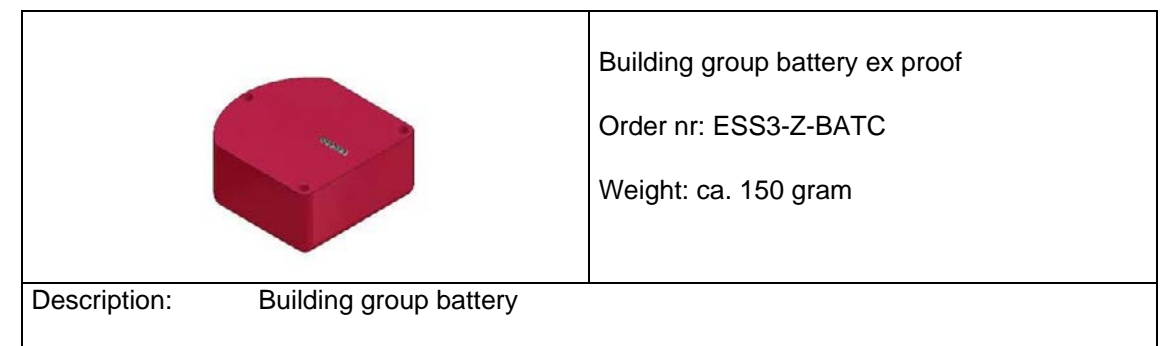